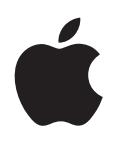

# **iPod nano Manual do Utilizador**

## **Conteúdo**

#### **[Capítulo 1: Visão geral do iPod](#page-4-0) nano**

- [Descrição geral do iPod](#page-4-0) nano
- [Acessórios](#page-4-0)
- [O ecrã principal](#page-5-0)
- [Ícones de estado](#page-6-0)

#### **[Capítulo 2: Introdução](#page-7-0)**

[Como configurar o iPod](#page-7-0) nano

#### **[Capítulo 3: Conceitos básicos](#page-9-0)**

- [Como utilizar o Multi-Touc](#page-9-0)h
- [Como obter informações acerca do iPod](#page-11-0) nano
- [Como ligar e desligar o iPod](#page-11-0) nano
- [Acerca da bateria](#page-12-0)
- [Preferências das definiçõe](#page-14-0)s
- [Como organizar ícones no ecrã principa](#page-15-0)l

#### **[Capítulo 4: Sincronização com o iTunes](#page-17-0)**

- [Sincronizar pela primeira vez](#page-17-0)
- [Como sincronizar automaticamente ou manualment](#page-17-0)e
- [Transferir conteúdos comprados para outro computado](#page-19-0)r

#### **[Capítulo 5: Música e outro áudio](#page-20-0)**

- [Como reproduzir músic](#page-20-0)a
- [Como reproduzir podcasts, audiolivros e colecções iTunes](#page-22-0) U
- [Como ajustar o volum](#page-24-0)e
- [Como criar listas no iPod nano](#page-26-0)
- [Como utilizar os auriculares Appl](#page-28-0)e

#### **[Capítulo 6: Rádio FM](#page-30-0)**

- [Como ouvir rádio FM](#page-30-0)
- [Como sintonizar o rádio FM](#page-31-0)
- [Como fazer uma pausa na rádio em direct](#page-32-0)o
- [Como etiquetar músicas para sincronização com o iTune](#page-33-0)s
- [Como definir a região de rádi](#page-34-0)o

#### **[Capítulo 7: Boa forma](#page-35-0)**

- [Como utilizar o iPod nano para contar passo](#page-35-0)s
- [Como criar sessões de treino com músic](#page-36-0)a
- [Como calibrar o iPod nano](#page-38-0)
- [Ver e gerir os dados sobre o exercício físic](#page-39-0)o

#### **[Capítulo 8:](#page-41-0) Fotografias**

- [Como sincronizar fotografia](#page-41-0)s
- [Como ver fotografias no iPod nan](#page-43-0)o

#### **[Capítulo 9: Outras funcionalidades](#page-45-0)**

- [Como fazer registos temporai](#page-45-0)s
- [Como fazer gravaçõe](#page-47-0)s
- Como utilizar o iPod [nano como disco extern](#page-49-0)o
- [Como utilizar os auriculares Apple com controlo remoto e microfon](#page-49-0)e

## **[Capítulo 10: Acessibilidade](#page-51-0)**

- [Funcionalidades de acesso universa](#page-51-0)l
- [VoiceOve](#page-51-0)r
- [Áudio mon](#page-53-0)o
- [Branco sobre preto](#page-54-0)

### **[Capítulo 11: Sugestões e resolução de problemas](#page-55-0)**

- [Sugestões gerai](#page-55-0)s
- [Como actualizar e restaurar o software do iPo](#page-59-0)d

#### **[Capítulo 12: Segurança e limpeza](#page-60-0)**

[Informações importantes de segurança e manuseament](#page-60-0)o

## **[Capítulo 13: Obter mais informações, assistência técnica e suporte](#page-63-0)**

[Regulatory Compliance Informatio](#page-64-0)n

# <span id="page-4-0"></span>**Visão geral do iPod nano 1**

## Descrição geral do iPod nano

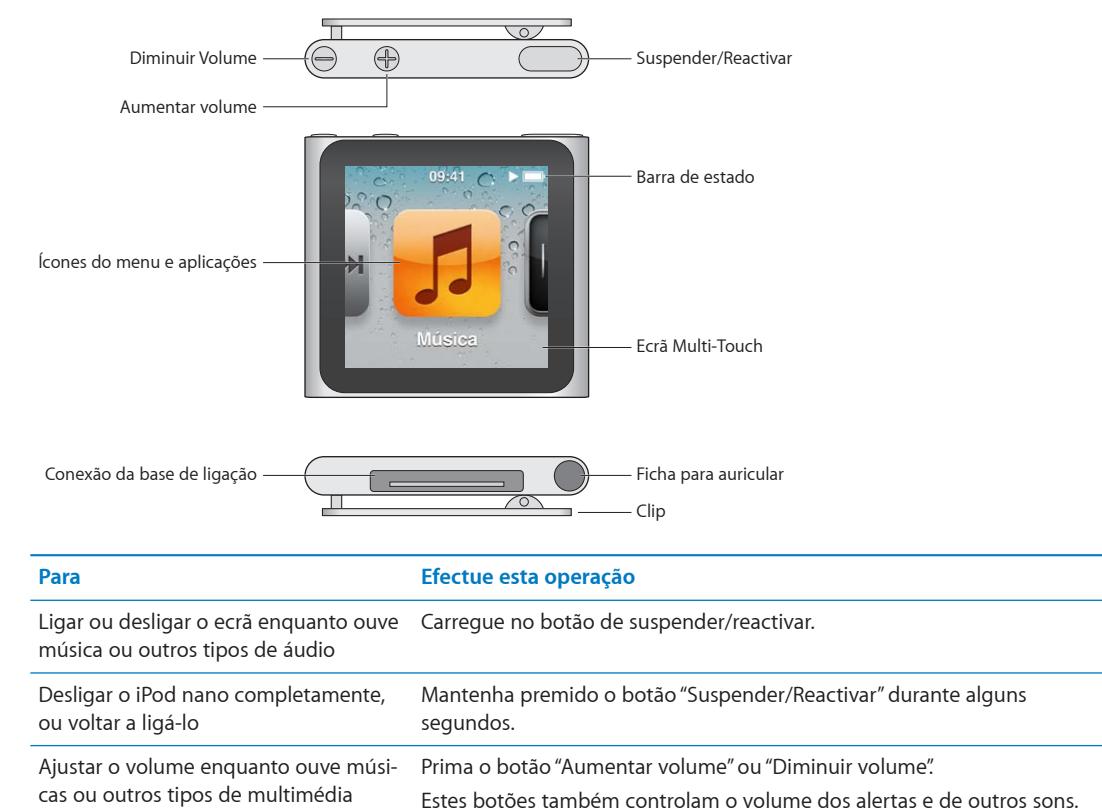

## Acessórios

Os acessórios que se seguem vêm com o iPod nano:

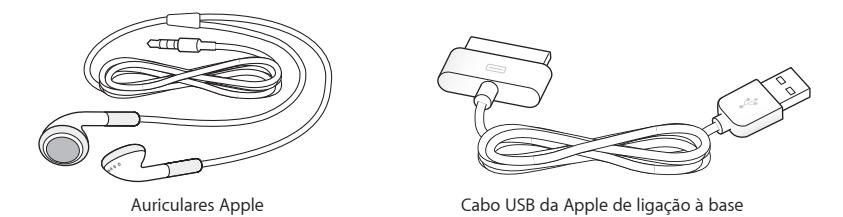

Utilize o cabo USB da Apple de ligação à base para ligar o iPod nano computador, para sincronizar o conteúdo e carregar a bateria. É ainda possível utilizar o cabo com o transformador USB Apple (vendido à parte).

Utilize os auriculares Apple para escutar música, audiolivros e podcasts. Funcionam também como antena para ouvir emissões de rádio.

## <span id="page-5-0"></span>O ecrã principal

Ao ligar o iPod nano, vê-se o ecrã principal.

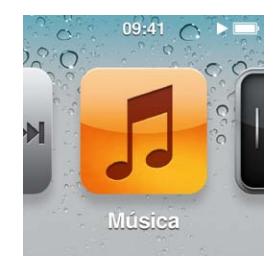

Cada ícone no ecrã principal representa alternativas para ouvir música ou podcasts, ou para utilizar funcionalidades como gravações ou visualização de treinos. Toque num ícone para o abrir. Depois utilize gestos para navegar (consulte "[Como utilizar o Multi-Touch"](#page-9-1) na página [10](#page-9-0)).

Verá estes ícones do menu principal quando ligar o iPod nano pela primeira vez:

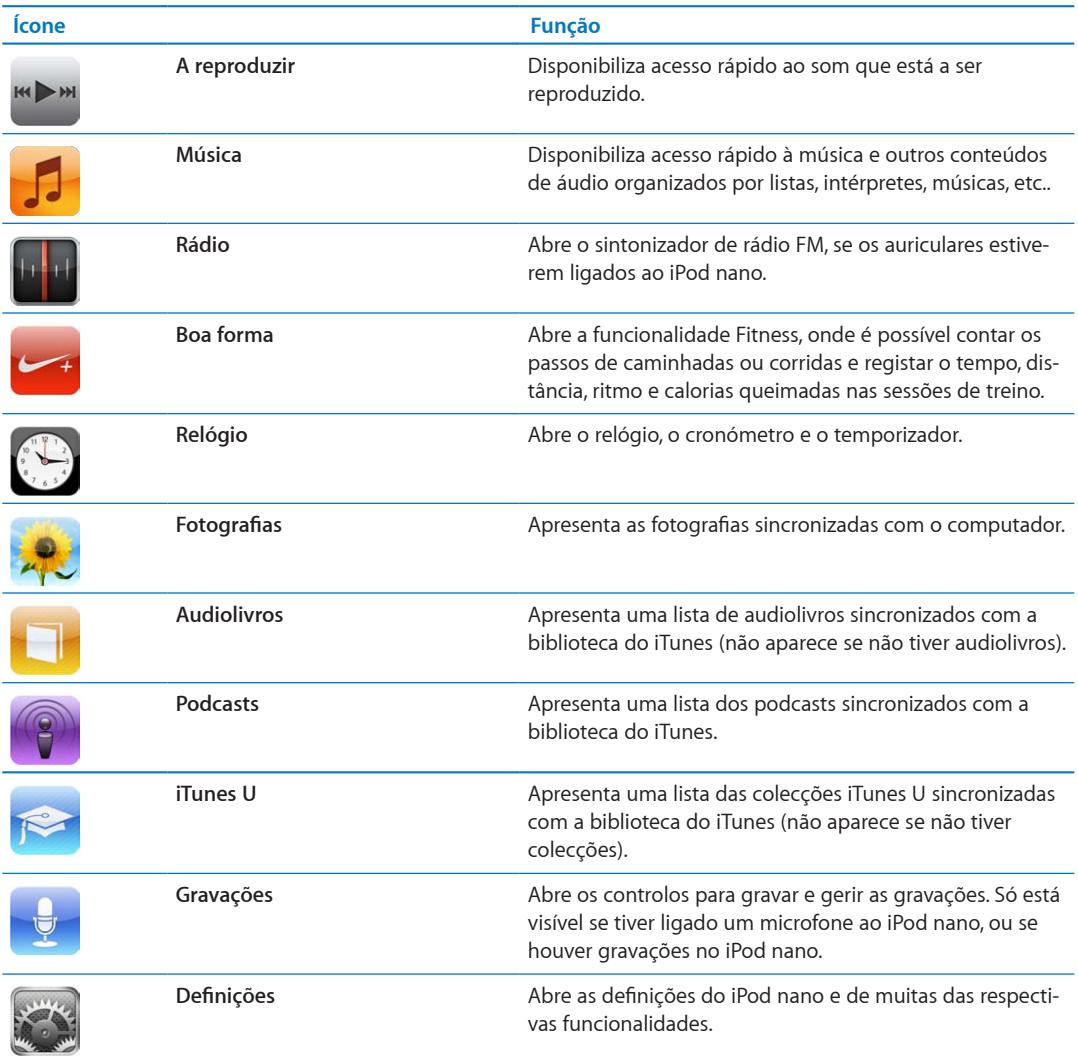

<span id="page-6-0"></span>É possível adicionar estes ícones ao ecrã principal, activando-os nas Definições:

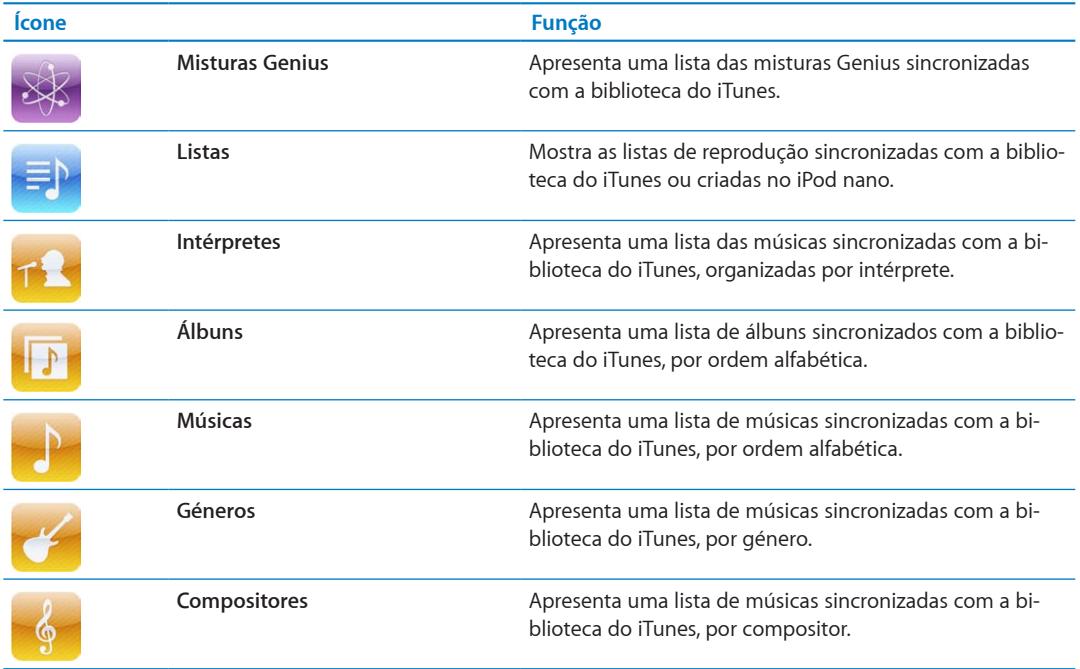

É possível personalizar a disposição dos ícones no ecrã principal, movendo-os (consulte ["Preferências das definições](#page-14-1)" na página [15](#page-14-0)). É possível criar ecrãs principais com ícones pequenos (consulte ["Como organizar ícones no ecrã principal"](#page-15-1) na página [16](#page-15-0)).

## Ícones de estado

Os ícones da barra de estado, no cimo do ecrã, dão-lhe informações acerca do iPod nano:

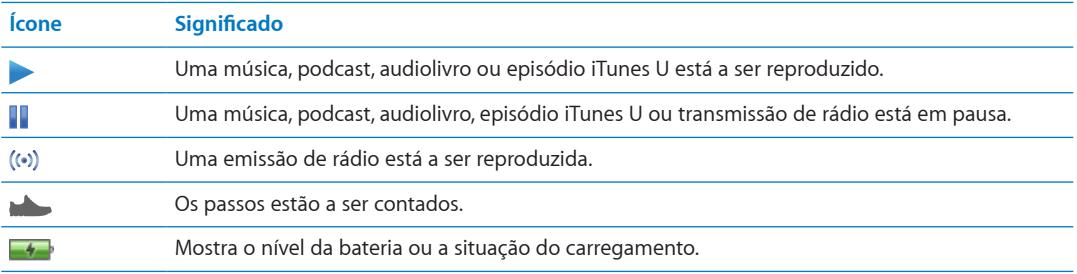

# <span id="page-7-0"></span>**Introdução 2**

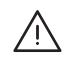

*AVISO:* Para evitar lesões, leia todas as instruções de funcionamento e informações de segurança<br>presentes neste guia antes de utilizar o iPod nano.

## Como configurar o iPod nano

Antes de ser possível utilizar o iPod nano, tem de configurá-lo no iTunes. During a configuração, é possível criar uma conta da iTunes Store ou especificar uma conta já existente. (A iTunes Store pode não estar disponível em todos os países ou regiões.) O iTunes também apresenta e regista o número de série do iPod nano quando este é ligado ao computador, para a eventualidade de vir a precisar dele.

#### **Configurar o iPod nano:**

- **1** Descarregue e instale a versão mais recente do iTunes em www.itunes.com/pt/download.
- **2** Ligue o iPod nano a uma porta USB 2.0 de alta alimentação no Mac ou computador com Windows, utilizando o cabo que é fornecido com o iPod nano.

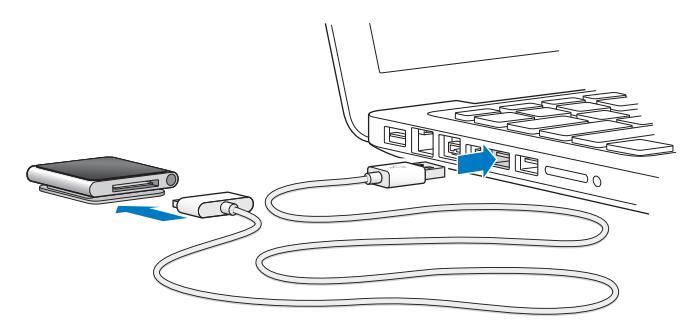

**3** Siga as instruções que são apresentadas no ecrã do iTunes, para registar o iPod nano e sincronizálo com músicas da biblioteca do iTunes.

Se necessitar de ajuda para utilizar o Assistente de Configuração do iPod nano, consulte ["Configurar a sincronização com o iTunes pela primeira vez:](#page-17-1)" na página [18](#page-17-0).

Quando o iPod nano estiver a sincronizar-se com o computador, o iPod nano indica "Sincronização em curso". Quando a sincronização fica concluída, o iTunes apresenta a mensagem "A sincronização do iPod foi concluída". Para obter mais informações acerca de sincronização, consulte Capítulo [4](#page-17-0),"[Sincronização com o iTunes](#page-17-0)," na página [18](#page-17-0).

**4** Deixe o iPod nano ligado ao computador até três horas, para carregar completamente a bateria.

É possível desligar o iPod nano do computador antes da bateria estar completamente carregada, sendo possível sincronizar enquanto a bateria se carrega. Para mais informações, consulte "[Acerca](#page-12-1)  [da bateria](#page-12-1)" na página [13](#page-12-0).

Se o iPod nano estiver ligado à porta USB de um computador com Windows, a bateria pode não carregar enquanto o computador estiver em colocado em pausa.

**5** Desligue o cabo do iPod nano quando estiver pronto a utilizá-lo.

Não desligue o iPod nano do computador se vir as mensagens "Ligado" ou "A sincronizar". Para evitar danificar os ficheiros no iPod nano, ejecte o iPod nano antes de o desligar do computador.

Para obter mais informações acerca de como desligar o iPod nano do computador em segurança, consulte ["Como desligar o iPod nano do computador](#page-12-2)" na página [13](#page-12-0).

# <span id="page-9-0"></span>**Conceitos básicos 3**

## <span id="page-9-1"></span>Como utilizar o Multi-Touch

O ecrã Multi-Touch e gestos simples com os dedos fazem com que seja fácil utilizar o iPod nano.

## **Toque e duplo toque**

Toque num ícone para o abrir; use também o toque para seleccionar um elemento num menu ou numa lista. Toque duas vezes rapidamente numa fotografia para a ampliar. Depois dê novamente um duplo toque para obter menos zoom rapidamente.

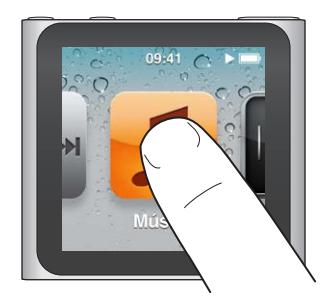

## **Tocar e manter pressionado**

Toque e mantenha pressionado qualquer ponto do ecrã (excepto um ícone ou controlo) para voltar ao ecrã principal. Toque e mantenha pressionado um ícone para reorganizar os ícones nos ecrãs principais: quando os ícones começarem a abanar, desloque-os para as posições desejadas. Depois, carregue no botão de suspender/reactivar, para guardar a organização.

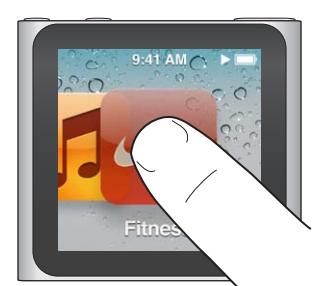

## **Varrer com o dedo**

Varra com o dedo para o lado, para se deslocar para o ecrã seguinte ou para ecrã anterior.

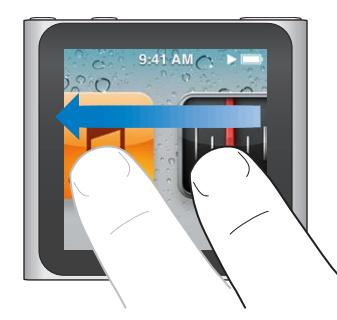

#### **Deslocar**

Desloque as barras de leitura ou os níveis, para mover os controlos respectivos. Desloque os ícones para os organizar.

#### **Piparote**

Dê um piparote com o dedo rapidamente para cima ou para baixo, para efectuar um deslocamento rápido. Pode aguardar até que a deslocação termine, mas também pode tocar em qualquer ponto do ecrã para a parar imediatamente. Tocar no ecrã não fará nenhuma escolha nem qualquer activação.

Nalgumas listas, como as em "Listas", é possível dar um piparote para baixo para revelar os controlos de edição no cimo.

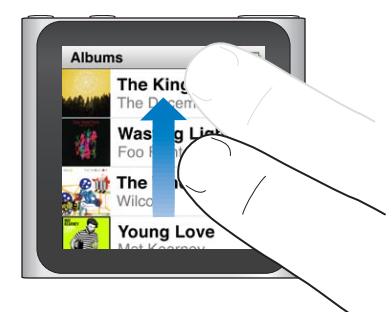

#### **Rodar**

É possível rodar o ecrã, para que a visualização seja mais fácil quando se prende o iPod nano a algum objecto. Coloque dois dedos no ecrã e rode-os na direcção em que deseja que o ecrã se desloque, até que o ecrã fique orientado como deseja.

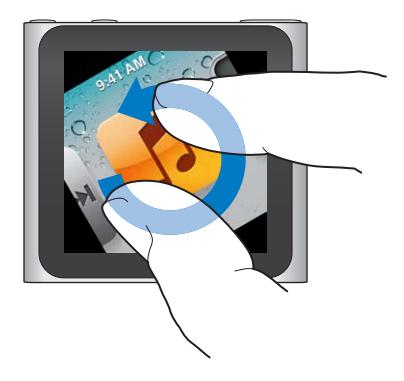

Há mais alguns controlos e gestos que pode usar com o iPod nano:

<span id="page-11-0"></span>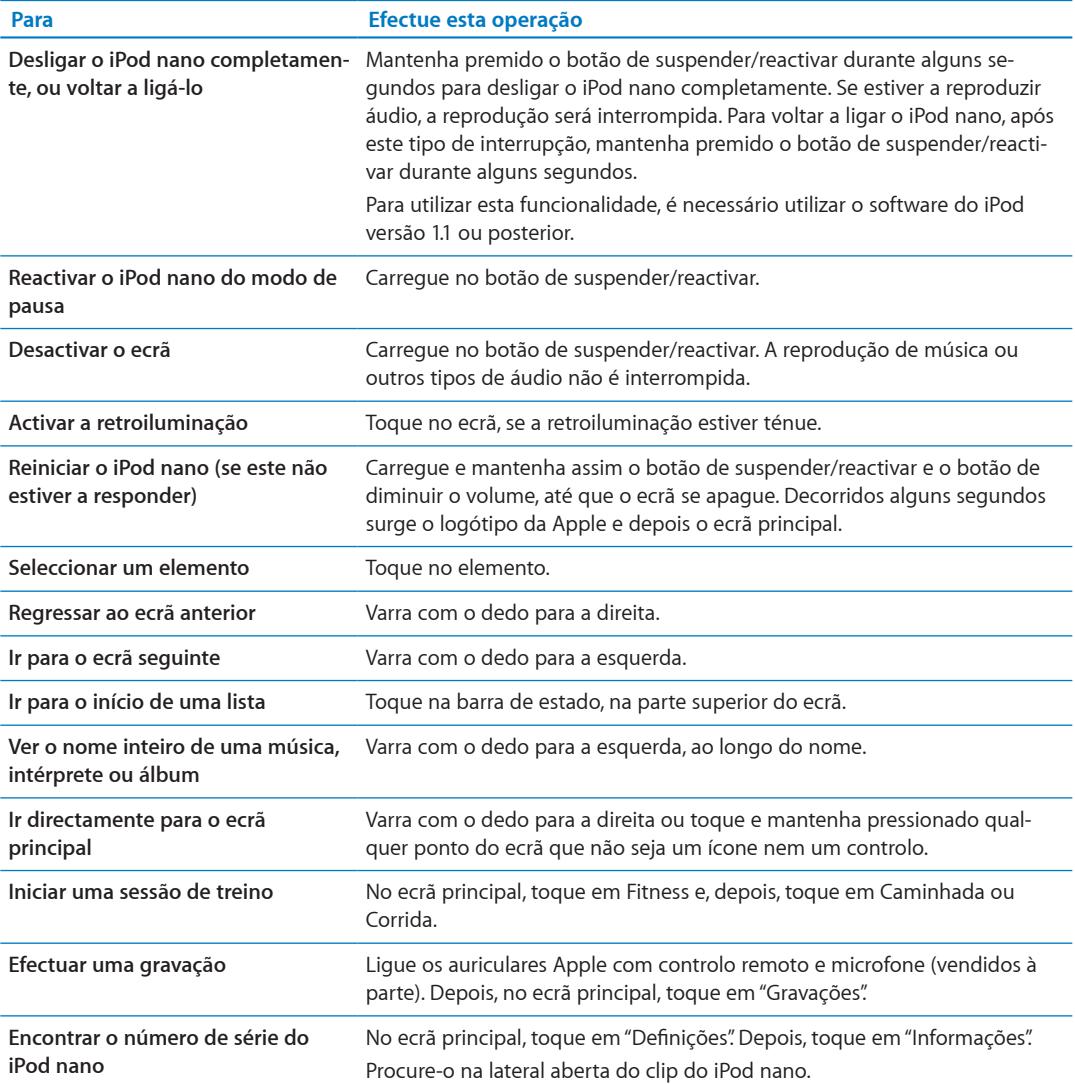

## Como obter informações acerca do iPod nano

É possível obter nas definições os seguintes detalhes acerca do iPod nano:

- Capacidade e espaço disponível
- Número de músicas e fotografias
- · Número de série, modelo e versão do software
- Copyright e informações sobre termos e condições

#### **Obter informações acerca do iPod nano:**

m No ecrã principal, toque em "Definições" e depois em "Informações".

## <span id="page-11-1"></span>Como ligar e desligar o iPod nano

Liga-se o iPod nano ao computador para sincronizar ficheiros e carregar a bateria do iPod nano. É possível sincronizar músicas e carregar a bateria ao mesmo tempo.

*Importante:* A bateria não se carrega quando o computador está nos modos de pausa ou espera.

### <span id="page-12-0"></span>**Como ligar o iPod nano ao computador**

O iTunes sincroniza músicas com o iPod nano automaticamente, quando o liga ao computador, salvo se seleccionar outras definições de sincronização no iTunes.

#### **Ligar o iPod nano ao computador:**

m Ligue o cabo USB da Apple de ligação à base a uma porta USB 2.0 de alta alimentação, no computador. Ligue a outra extremidade ao iPod nano.

Se tiver um base de ligação do iPod, é possível ligar o cabo a uma porta USB 2.0 no computador, ligar a outra extremidade à base de ligação e depois pôr o iPod nano na base de ligação.

*Nota:* A porta USB da maior parte dos teclados não fornece alimentação para carregar o iPod nano.

#### <span id="page-12-2"></span>**Como desligar o iPod nano do computador**

É seguro desligar o iPod nano do computador se for visível no iPod nano o ecrã principal ou uma mensagem que diga que já o pode desligar. Se a retroiluminação estiver desligada, carregue no botão de suspender/reactivar, para a activar, para que possa ver se é seguro desligar do computador.

#### **Desligar o iPod nano do computador:**

m Desligue o cabo do iPod nano, ou, se o iPod nano estiver na base de ligação, remova-o dela.

Não desligue o iPod nano do computador se vir as mensagens "Ligado" ou "A sincronizar". Para evitar danificar os ficheiros no iPod nano, tem de ejectá-lo antes de o desligar do computador, caso veja estas mensagens.

#### <span id="page-12-3"></span>**Ejectar o iPod nano:**

- *No iTunes,* clique no botão Ejectar (▲), junto ao iPod nano na lista de periféricos, do lado esquerdo da janela do iTunes.
- m *Se estiver a utilizar um Mac*, é possível ejectar o iPod nano arrastando para o Lixo o ícone do iPod nano existente na secretária.
- m *Se estiver a utilizar um computador com Windows*, é possível ejectar o iPod nano em "O meu computador" ou clicando no ícone "Remover o hardware com segurança", no tabuleiro de sistema do Windows e escolhendo "iPod nano".

 Se acontecer desligar o iPod nano sem o ejectar, volte a ligar o iPod nano ao computador e sincronize-o novamente.

## <span id="page-12-1"></span>Acerca da bateria

O iPod nano tem uma bateria interna que não pode ser substituída pelo utilizador. Para obter os melhores resultados, da primeira vez que utilizar o iPod nano, deve deixá-lo a carregar durante cerca de três horas (ou até que o ícone da bateria indique que esta está completamente carregada.

A bateria do iPod nano fica carregada a 80 por cento em cerca de hora e meia, e completamente carregada em cerca de três horas. Se carregar o iPod nano enquanto lhe adiciona ficheiros, reproduz música, ouve rádio ou visualiza apresentações, o carregamento pode ser mais demorado.

#### **Como carregar a bateria**

É possível carregar a bateria do iPod nano ligando o iPod nano ao computador ou utilizando o transformador USB Apple (disponível separadamente).

#### **Carregar a bateria utilizando o computador:**

m Ligue o iPod nano a uma porta USB 2.0 no computador. O computador tem de estar ligado e não se pode encontrar em pausa.

*Importante:* Se aparecer uma mensagem "A carregar, por favor aguarde" ou "Ligue à corrente" no ecrã do iPod nano, a bateria tem de ser carregada para que o iPod nano possa comunicar com o computador. Consulte "Se o iPod [nano apresentar a mensagem "Ligar à alimentação""](#page-56-0) na página [57](#page-56-1).

Se deseja carregar o iPod nano quando estiver longe do computador, pode comprar um transformador USB da Apple.

#### **Carregar a bateria utilizando o transformador USB Apple:**

- **1** Ligue o cabo USB de ligação à base ao transformador USB Apple.
- **2** Ligue a outra extremidade do cabo USB de ligação à base ao iPod nano.
- **3** Ligue o transformador USB Apple a uma tomada de corrente.

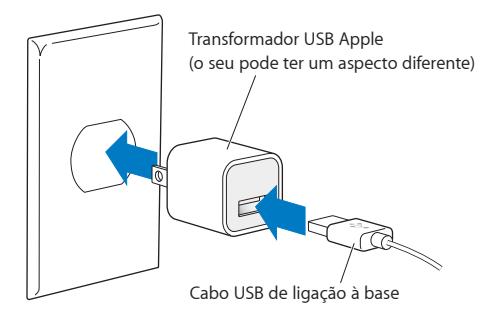

#### **Como compreender os estados da bateria**

Quando o iPod nano não está ligado a uma fonte de alimentação, um ícone de bateria no canto superior direito do iPod nano indica, aproximadamente, quanta carga resta.

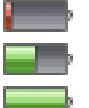

Bateria com menos de 20% de carga

Bateria com meia carga

Bateria completamente carregada

Quando o iPod nano está ligado a uma fonte de alimentação, o ícone da bateria muda para indicar que a bateria está a carregar ou está totalmente carregada.

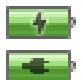

Bateria a carregar (raio)

Bateria completamente carregada (ficha)

Pode desligar o iPod nano do computador e utilizá-lo, antes de estar completamente carregado.

*Nota:* As baterias recarregáveis têm um número limitado de ciclos de carga e poderão eventualmente precisar de ser substituídas por um prestador de serviços autorizado da Apple. A autonomia das baterias e o número de ciclos de carga variam consoante a utilização e as definições. Para obter mais informações, visite[www.apple.com/pt/batterie](http://www.apple.com/pt/batteries)s.

#### **Poupar energia**

O iPod nano faz a gestão da duração da bateria enquanto ouve áudio ou durante uma sessão de treino. Para poupar energia, se não tocar no ecrã do iPod nano durante vinte segundos, ele escurece e depois desliga-se. Para ligar o ecrã após este procedimento, ou para desligar o ecrã manualmente, carregue no botão de suspender/reactivar.

<span id="page-14-0"></span>Quando não há qualquer actividade no iPod nano (não está a ser reproduzido áudio e não há detecção de movimento se os passos estiverem a ser contados), ele desliga-se automaticamente. Para voltar a ligar o iPod nano quando se desliga deste modo, carregue no botão de suspender/ reactivar.

Também pode desligar o iPod nano completamente mantendo premido durante alguns segundos o botão de suspender/reactivar. Para voltar a ligar o iPod nano, após este tipo de encerramento, mantenha premido o botão de suspender/reactivar durante alguns segundos.

Desligar o iPod nano:

- interrompe a reprodução de música ou outros tipos de áudio;
- · apaga a emissão de rádio em pausa;
- $\cdot$  interrompe a reprodução de diaporamas;
- · quarda qualquer gravação que esteja a decorrer;
- Parar a contagem de passos
- interrompe e guarda os dados dos treinos Nike+.

Quando o iPod nano está desligado, não emite quaisquer alarmes agendados. Depois de voltar o iPod nano, os alarmes agendados válidos serão emitidos no momento previsto. É necessário utilizar o software do iPod versão 1.1 ou posterior para utilizar esta funcionalidade.

## <span id="page-14-1"></span>Preferências das definições

As Definições permitem-lhe alterar o aspecto do ecrã principal e definir outras preferências do iPod nano. Para definir as preferências, toque no ícone Definições no ecrã principal.

#### **Definições gerais**

Eis as preferências Geral que é possível definir:

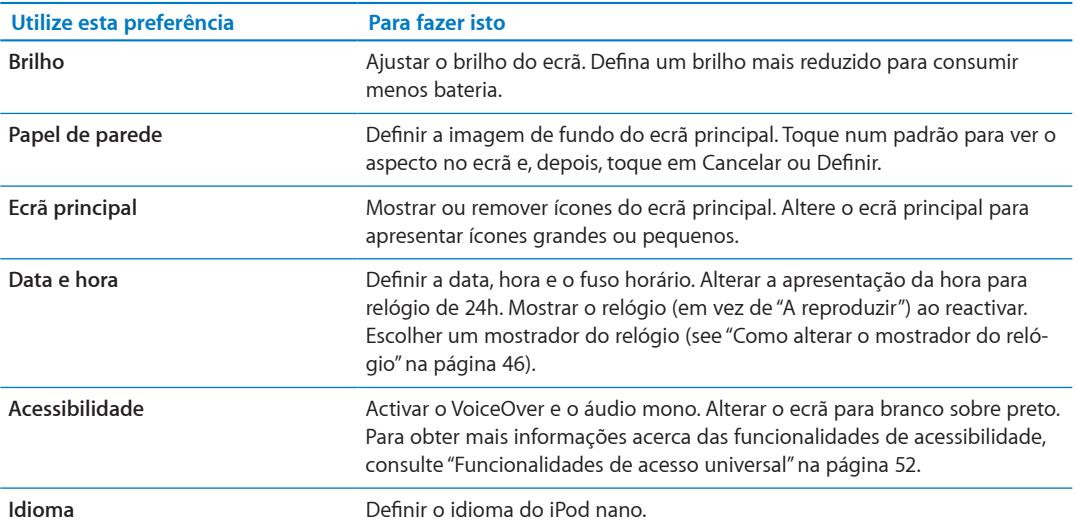

#### **Definições de música**

As definições Música permitem-lhe personalizar a forma como ouve e reproduz música no iPod Nano. Para ver estas definições, toque no ícone Definições no ecrã principal e, depois, toque em Música.

<span id="page-15-0"></span>Eis as preferências Música que é possível definir:

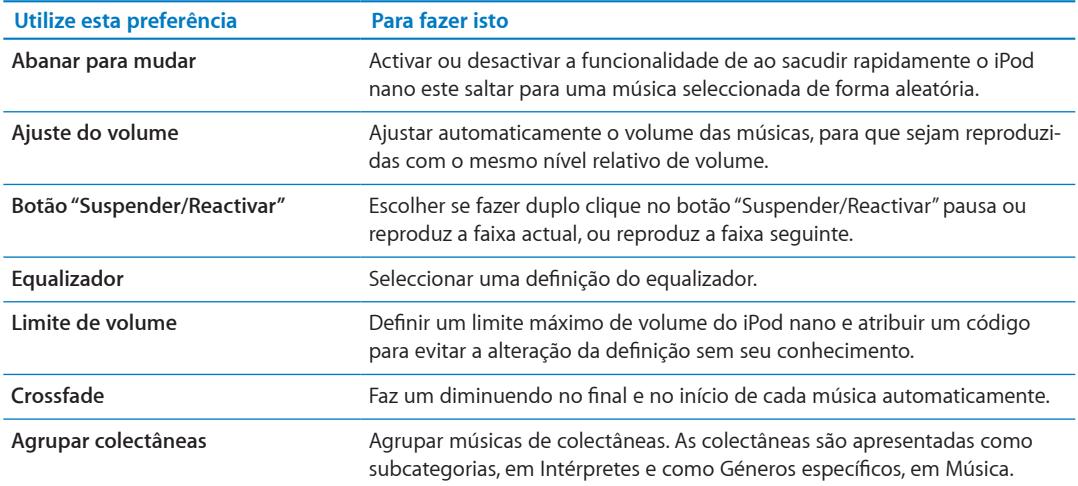

#### **Outras definições**

É possível definir preferências sobre a forma como visualiza fotografias, ouve rádio e regista sessões de treino. Para obter mais informações, consulte:

- Capítulo [6](#page-30-0), "[Rádio FM,](#page-30-0)" na página [31](#page-30-0).
- Capítulo [7](#page-35-0), "[Boa forma](#page-35-0)," na página [36](#page-35-0).
- Capítulo [8](#page-41-0), "[Fotografias,](#page-41-0)" na página [42](#page-41-0).

É possível repor o iPod nano para as definições predefinidas respectivas, sem afectar o conteúdo sincronizado.

#### **Repor todas as definições:**

- **1** A partir do ecrã inicial, toque em "Definições".
- **2** Dê um piparote para cima. Depois, toque em "Repor definições".
- **3** Toque em "Repor"; ou em "Cancelar", se tiver mudado de ideias.
- **4** Toque no idioma que utiliza em "Terminado".

### <span id="page-15-1"></span>Como organizar ícones no ecrã principal

 É possível reorganizar os ícones no ecrã principal para encontrar mais facilmente os elementos que utiliza com mais frequência. Por exemplo, se utilizar o iPod nano todos os dias enquanto se exercita, é possível deslocar o ícone Fitness para a primeira posição, para o tornar mais acessível.

#### **Reorganizar os ícones no ecrã principal:**

- **1** Toque e mantenha pressionado o ícone que deseja deslocar, até todos os ícones começarem a abanar.
- **2** Desloque o ícone para o novo local.

Deslocar para a esquerda ou para a direita desloca os ícones. Para os ícones pequenos, deslocar para a esquerda ou para a direita desloca para outro ecrã.

- **3** Quando o ícone estiver na posição, levante o dedo do ecrã.
- **4** Prima o botão "Suspender/Reactivar" ou toque e mantenha o dedo no ícone novamente, para guardar as alterações.

Também é possível alterar o ecrã principal para mostrar quatro ícones pequenos em vez de um ícone grande. Os pontos na parte de baixo do ecrã principal indicam o número de ecrãs existentes.

#### **Mostrar ícones pequenos no ecrã principal:**

- **1** Toque em Definições e, depois, toque em Geral.
- **2** Toque em "Ecrã principal".
- **3** Toque em **off** ao lado de "Ícones pequenos".

# <span id="page-17-0"></span>**Sincronização com o iTunes 4**

## Sincronizar pela primeira vez

O iTunes é uma aplicação de software gratuito utilizada para sincronizar música, audiolivros, podcasts, fotografias e colecções iTunes U entre o computador e o iPod nano, e para enviar as sessões de treino para o website Nike+.

Se ainda não tem conteúdo no iTunes, é possível pré-visualizar e descarregar conteúdo da iTunes Store (disponível em países seleccionados) para o iTunes no computador. Para mais informações acerca do iTunes e da iTunes Store, abra o iTunes e escolha Ajuda > Ajuda do iTunes.

#### <span id="page-17-1"></span>**Configurar a sincronização com o iTunes pela primeira vez:**

- **1** Ligue o iPod nano ao computador e abra o iTunes.
- **2** Introduza um nome para o iPod nano.

Introduz-se um nome da primeira vez que se liga o iPod nano ao computador. Este nome aparece na lista de dispositivos no lado esquerdo da janela do iTunes, depois de o introduzir.

**3** Seleccione as opções para sincronização automática de música e de fotografias.

Se precisar de ajuda para seleccionar as opções, seleccione Ajuda > Ajuda do iTunes na barra de menus.

**4** No menu instantâneo, seleccione o idioma que deseja utilizar no iPod nano.

Só é necessário fazer isto em duas situações: da primeira vez e quando restaurar o iPod nano às definições de fábrica.

**5** Clique em "Terminado".

Se tiver optado por sincronizar músicas ou fotografias automaticamente, a sincronização começa de imediato.

## Como sincronizar automaticamente ou manualmente

Existem duas formas de adicionar conteúdo ao iPod nano:

- Â *Sincronização automática* Quando liga o iPod nano ao computador, o iPod nano é actualizado automaticamente, face aos elementos da biblioteca do iTunes. Só é possível sincronizar o iPod nano automaticamente com um único computador de cada vez.
- Â *Como gerir o iPod nano manualmente:* Quando liga o iPod nano ao computador, é possível deslocar elementos individuais para o iPod nano ou apagá-los do iPod nano, também de forma individual. É possível adicionar músicas a partir de mais do que um computador, sem apagar as músicas do iPod nano. Quando gere pessoalmente as músicas, é necessário ejectar sempre o iPod nano do iTunes antes de o desligar do computador (consulte "[Como ligar e desligar o](#page-11-1)  iPod [nano](#page-11-1)" na página [12](#page-11-0)).

#### <span id="page-18-1"></span><span id="page-18-0"></span>**Sincronização automática**

O iPod nano sincroniza-se normalmente sempre que o ligar ao iTunes.

Enquanto houver música a ser sincronizada entre o computador e o iPod nano, a janela de estado do iTunes mostra a evolução e é apresentado um ícone de sincronização junto ao iPod nano, na lista de periféricos. Quando a actualização terminar, o iTunes exibe a mensagem "Actualização do iPod concluída," e uma barra na parte de baixo da janela do iTunes apresenta quanto espaço do disco é utilizado pelos diferentes tipos de conteúdos.

*Importante:* Da primeira vez que ligar o iPod nano a um computador com o qual não seja sincronizado, uma mensagem perguntar-lhe-á se deseja sincronizar músicas automaticamente. Se aceitar, todas as músicas, audiolivros e demais conteúdo são apagados do iPod nano e substituídos pelas músicas e demais elementos desse computador.

É possível evitar que o iPod nano se sincronize quando o liga a um computador diferente daquele com o qual costuma sincronizá-lo.

#### **Desactivar a sincronização automática do iPod nano:**

m No iTunes, no separador Sumário, desmarque a opção "Abrir o iTunes ao ligar este iPod". Depois, clique em Aplicar.

Se desactivar a sincronização automática, ainda é possível sincronizar clicando no botão Sincronizar.

#### <span id="page-18-2"></span>**Como gerir o iPod nano manualmente**

Se gerir o iPod nano manualmente, é possível adicionar e remover individualmente músicas e o demais conteúdo. É ainda possível adicionar conteúdo de vários computadores ao iPod nano, sem apagar os elementos que já se encontram no iPod nano.

Configurar o iPod nano para gerir manualmente as músicas desactiva as opções de sincronização automática, nos painéis "Música", "Podcasts", "iTunes U" e "Fotografias". Não é possível gerir algumas coisas manualmente e sincronizar outras automaticamente ao mesmo tempo.

*Nota:* As "Misturas Genius" não funcionam se gerir manualmente o conteúdo. Ainda é possível sincronizar manualmente as listas Genius para o iPod nano e criar listas Genius no iPod depois de uma sincronização manual do conteúdo Genius. Consulte ["Como reproduzir misturas Genius](#page-28-1)" na página [29.](#page-28-0)

#### **Configurar o iTunes para gerir o conteúdo manualmente:**

- **1** Nas Preferências do iTunes, clique em Dispositivos e, depois, seleccione "Evitar que iPods, iPhones e iPads se sincronizem automaticamente".
- **2** No iTunes, seleccione "iPod nano" na lista de dispositivos e clique no separador "Sumário".
- **3** Na secção "Opções", seleccione "Gerir manualmente a música".
- **4** Clique em Aplicar.

Quando a gestão de conteúdos no iPod nano é feita manualmente, tem sempre de ejectar o iPod nano do iTunes antes de o poder desligar do computador. Consulte ["Ejectar o iPod](#page-12-3) nano:" na página [13](#page-12-0).

#### **Adicionar uma música ou outro elemento manualmente:**

- **1** No iTunes, clique em Música ou em outro item, por baixo de Biblioteca, no lado esquerdo da janela do iTunes .
- **2** Desloque uma música ou outro item para o iPod nano, na lista de periféricos.

#### **Remover uma música ou outro elemento do iPod nano:**

- <span id="page-19-0"></span>**1** No iTunes, seleccione iPod nano, na lista de periféricos.
- **2** Seleccione uma música ou outro elemento no iPod nano. Depois carregue nas teclas de apagar ou retroceder, no teclado.

A remoção de uma música ou qualquer outro elemento do iPod nano não os apaga da biblioteca do iTunes.

É possível voltar a configurar o iPod nano para se sincronizar automaticamente a qualquer altura.

#### **Voltar a configurar o iTunes para se sincronizar automaticamente:**

- **1** No iTunes, seleccione "iPod nano" na lista de dispositivos e clique no separador "Sumário".
- **2** Anule a selecção "Gerir manualmente a música".
- **3** Seleccione os separadores de músicas e de podcasts, e seleccione as opções de sincronização.
- **4** Clique em Aplicar. A actualização inicia-se automaticamente.

## Transferir conteúdos comprados para outro computador

O conteúdo que comprar no iTunes, num computador, pode ser transferido do iPod nano para uma biblioteca do iTunes noutro computador. O outro computador tem de estar autorizado reproduzir conteúdo da sua conta da iTunes Store.

#### **Autorizar outro computador:**

m Abra o iTunes no outro computador e seleccione Store > "Autorizar este computador".

#### **Transferir conteúdos comprados para outro computador:**

- **1** Abra o iTunes no outro computador e seleccione Store > "Autorizar este computador".
- **2** Ligue o iPod nano ao computador recentemente autorizado.
- **3** No iTunes, seleccione Ficheiro > "Transferir compras do iPod".

# <span id="page-20-0"></span>**Música e outro áudio 5**

## Como reproduzir música

O iPod nano faz com que seja fácil encontrar e ouvir músicas. É possível repetir músicas, avançar rapidamente, ter reprodução aleatória e criar listas de reprodução, utilizando o ecrã Multi-Touch.

#### **Para reproduzir uma música, proceda de uma das seguintes formas:**

m Toque em Música no ecrã inicial, toque numa categoria (Listas, Álbuns ou outro agrupamento) e, depois, toque numa música.

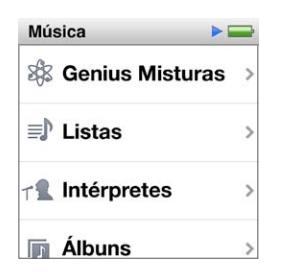

- m No menu inicial, toque em "A reproduzir" para reproduzir músicas aleatoriamente ou para retomar uma música em pausa.
- m Abane rapidamente o iPod nano para reproduzir músicas aleatoriamente.

Durante a reprodução de uma música, o respectivo grafismo do álbum (se disponível) é apresentado no ecrã "A reproduzir" e aparece um ícone Reproduzir ( $\triangleright$ ) ou Pausa (III) na barra de estados no topo dos outros ecrãs. É possível consultar as músicas e outro conteúdo no iPod nano, alterar definições e organizar ícones, enquanto ouve músicas ou outro conteúdo áudio.

Eis algumas formas de navegar na biblioteca de música:

- Passe o dedo para se deslocar rapidamente pelas listas de músicas e álbuns e, depois, toque na barra de menus para voltar ao topo da lista.
- Adicione ícones para Listas, Álbuns e outras listas no menu principal. Toque em Definições > Geral > Ecrã inicial > Música e, depois, toque em **dor ela o lado dos ícones que pretende** adicionar.
- Se a lista em que está a navegar tiver um índice, desloque o dedo ao longo dele, para mostrar uma letra grande, sobreposta à lista. Quando alcançar a letra que deseja, levante o dedo.

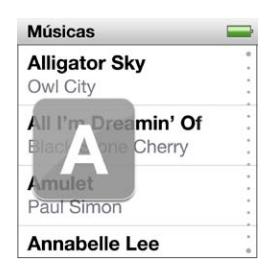

#### <span id="page-21-1"></span>**Como controlar a lista com os controlos da música**

O grafismo do álbum da música em reprodução aparece no ecrã "A reproduzir". Toque no ecrã uma vez para mostrar os controlos de som e, depois, passe os dedos para a esquerda para ver os controlos adicionais e as letras de música (se tiveram sido adicionadas no iTunes).

Os pontos no fundo do ecrã indicam o número de ecrãs disponíveis.

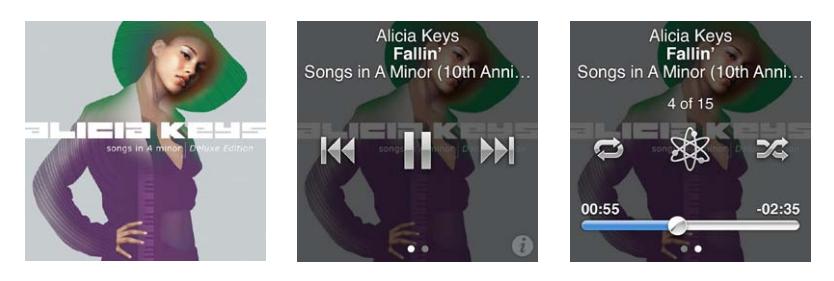

Eis o que é possível fazer com os controlos da música no iPod nano:

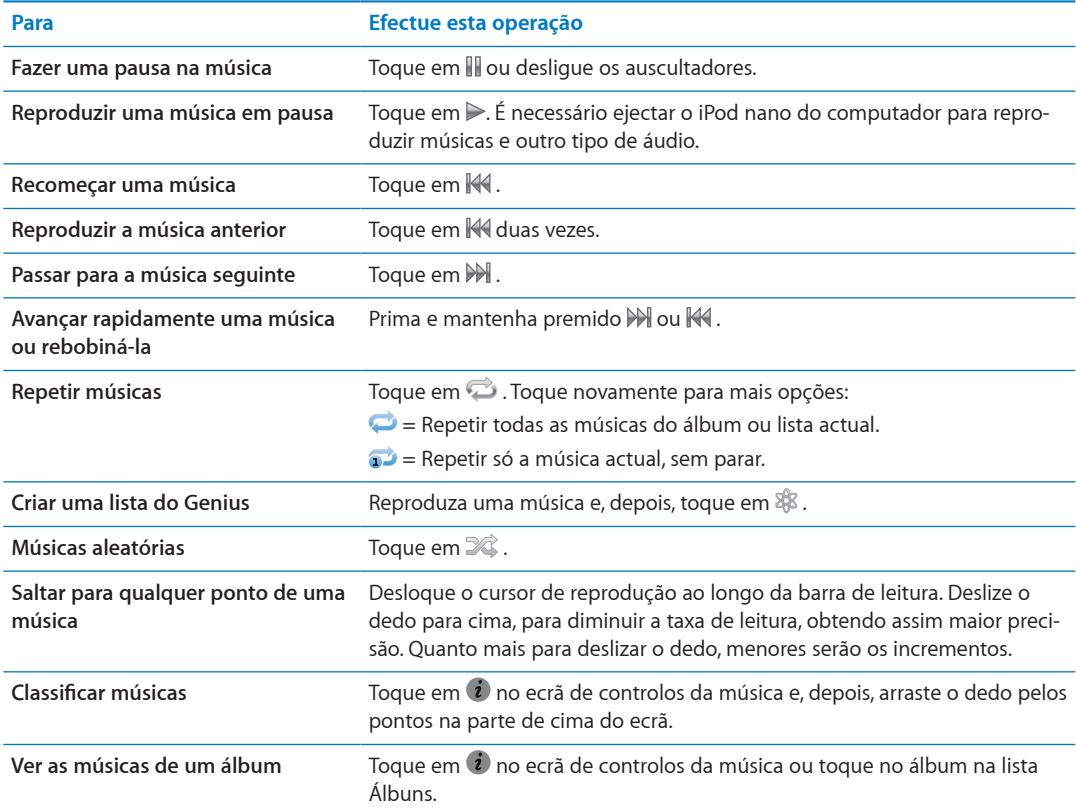

#### <span id="page-21-0"></span>**Para controlar a reprodução com o botão "Suspender/Reactivar"**

Pode fazer um duplo clique no botão de suspender/reactivar para passar à faixa seguinte; ou pode alterar a definição de modo a que o duplo clique faça uma pausa ou reproduza a faixa actual.

#### **Definir as preferências do botão "Suspender/Reactivar":**

- **1** No ecrã principal, toque em "Definições".
- **2** Toque em "Música" e depois toque em "Botão Pausa/Reactivar".
- **3** Toque em **POFF** para o activar.
- **4** Toque em "Faixa seguinte" ou "Reprodução/Pausa".

<span id="page-22-0"></span>Se desligar o iPod nano durante a reprodução de uma música ou outro tipo de áudio (premindo e mantendo premido o botão "Suspender/Reactivar"), o iPod nano começa a reprodução onde esta parou, quando o ligar novamente.

#### **Como reproduzir músicas aleatoriamente**

É possível reproduzir aleatoriamente músicas, álbuns ou listas de reprodução, e configurar o iPod nano para combinar aleatoriamente as músicas quando o sacode energicamente.

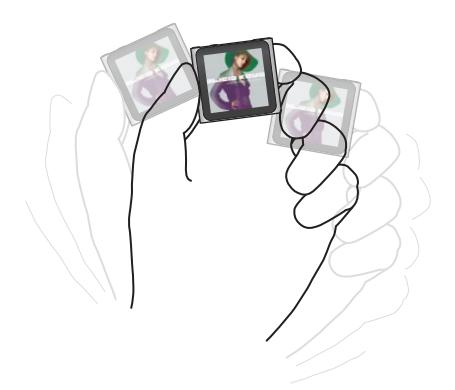

A tabela em baixo descreve as diferentes formas de reproduzir música aleatoriamente:

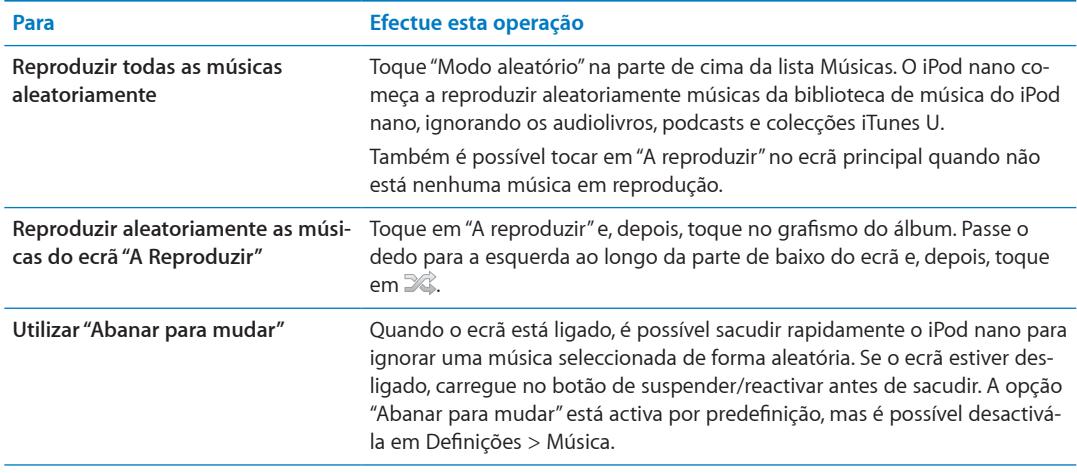

## Como reproduzir podcasts, audiolivros e colecções iTunes U

Podcasts são programas gratuitos que podem ser descarregados para o computador e estão disponíveis na iTunes Store. Os podcasts estão organizados em programas, episódios de programas e capítulos de episódios. Se parar a reprodução de um podcast e regressar a ele mais tarde, o podcast começa a ser reproduzido do ponto em que ficou.

A iTunes U é uma parte da iTunes Store, com palestras gratuitas, aulas de línguas, etc. É possível descarregá-las e desfrutá-las no iPod nano. O conteúdo da iTunes U está organizado por colecções, elementos em colecções, autores e fornecedores. Só vê um ícone da iTunes U no ecrã principal se tiver sincronizado conteúdo da iTunes U com a biblioteca do iTunes.

Os programas em podcast e as colecções iTunes U aparecem por ordem cronológica, para poder reproduzi-los segundo a data de publicação. Um ponto azul assinala os programas e episódios não reproduzidos. Quando acaba de ouvir um episódio de um podcast ou programa iTunes U, o seguinte episódio por reproduzir ou parcialmente reproduzido começa automaticamente.

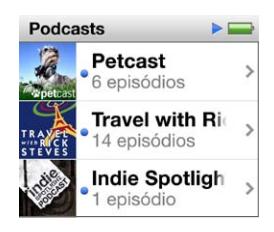

É possível adquirir e descarregar audiolivros da iTunes Store e ouvi-los no iPod nano. Quando ouvir audiolivros comprados na iTunes Store ou em audible.com, é possível ajustar a velocidade de reprodução, para ser mais rápida ou mais lenta do que é normal.

#### **Reproduzir podcasts, audiolivros e colecções iTunes U:**

**1** No ecrã principal, toque em Podcasts (ou em Audiolivros, ou iTunes U) e, depois, toque num programa ou título.

Os Podcasts, Audiolivros e iTunes U também estão listados na Música.

**2** Toque num episódio ou capítulo para o reproduzir.

O ecrã "A reproduzir" apresenta o grafismo do audiolivro, podcast ou iTunes U (se algum estiver disponível).

- **3** Toque no ecrã "A reproduzir" para ver os controlos de reprodução.
	- Toque em  $\blacksquare$  para pausar e em  $\triangleright$  para retomar.

O podcast, audiolivro ou colecção iTunes U inicia a reprodução, a partir do ponto em que ficou. Nos audiolivros, é possível tocar em "Retomar", na lista de capítulos.

• Toque em  $\mathbb M$  ou  $\mathbb M$  para passar para capítulo seguinte ou para o início do capítulo actual do podcast, audiolivro ou colecção iTunes U.

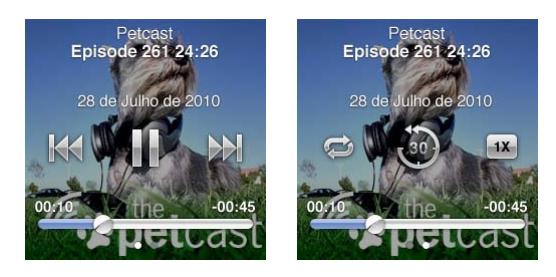

**4** Passe o dedo para a esquerda, para ver mais controlos de reprodução, descritos na tabela que se segue:

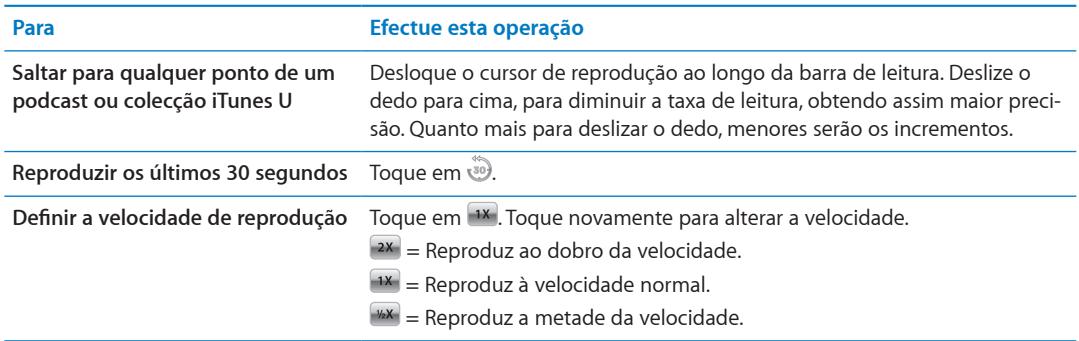

<span id="page-24-0"></span>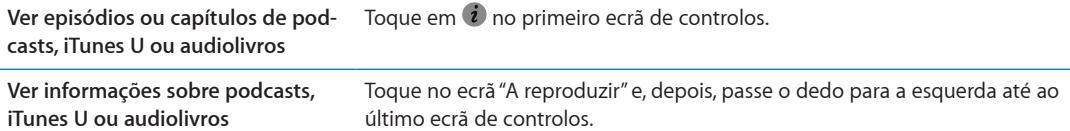

Para obter mais informações sobre como descarregar e ouvir podcasts, abra o iTunes e seleccione Ajuda > Ajuda do iTunes. Em seguida, pesquise "podcasts".

#### **Como classificar audiolivros**

É possível atribuir uma classificação a um audiolivro (de zero a cinco estrelas), para indicar o quanto gosta dele. As classificações atribuídas aos audiolivros no iPod nano são transferidas para o iTunes ao sincronizá-lo.

#### **Classificar um audiolivro:**

- **1** Toque na capa do livro no ecrã "A reproduzir" e, depois, toque em .
- **2** Desloque o dedo pelos pontos na parte de cima do ecrã para adicionar ou remover estrelas.
- **3** Levante o dedo quando terminar.

## Como ajustar o volume

Os botões de volume estão no cimo do iPod nano. Carregue nos botões de aumentar ou diminuir, para ajustar o volume de audição. As secções que se seguem descrevem outros ajustes que pode fazer para limitar o volume máximo e melhorar a qualidade de áudio.

## <span id="page-24-1"></span>**Como definir o limite de volume máximo**

É possível definir um limite para o volume máximo no iPod nano e atribuir um código para evitar a alteração da definição sem seu conhecimento.

*Nota:* Os acessórios ligados através do cabo de ligação à base não suportam os limites de volume.

#### **Definir o volume máximo do iPod nano:**

- **1** No ecrã principal, toque em "Definições".
- **2** Toque em "Música" e depois em "Limite de volume".

O controlo de volume mostra o limite de volume máximo.

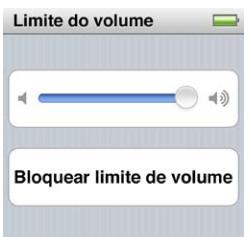

**3** Desloque o nível para a esquerda para reduzir o limite de volume máximo, ou para a direita para elevar esse limite.

#### **Exigir um código para alterar o limite de volume:**

- **1** Após definir o volume máximo, toque em "Bloquear limite de volume".
- **2** No ecrã que surge, toque para introduzir um código de quatro algarismos.

Se tocar num número por engano, toque em  $(X_e, \text{depois}, \text{toque no número pretendido.})$ 

É possível continuar a tocar em  $\times$  para apagar todos os números e voltar para o ecrã "Limite do volume" sem definir um código.

**3** Quando lhe for solicitado que volte a introduzir o código, toque novamente nos algarismos.

#### **Remover o limite de volume:**

- **1** No ecrã principal, toque em "Definições".
- **2** Toque em "Música". Depois, toque em "Limite de volume".
- **3** Desloque o nível totalmente para a direita.

Se definir um código, toque primeiro em "Desproteger limite de volume", digite o código e depois desloque o nível.

Se se esquecer do código, pode restaurar o iPod nano. Consulte ["Como actualizar e restaurar o sof](#page-59-1)[tware do iPod"](#page-59-1) na página [60](#page-59-0).

#### **Como reproduzir músicas ao mesmo nível de volume**

O volume das músicas e dos restantes ficheiros de áudio poderá variar consoante o modo de gravação ou codificação do registo de áudio. O volume também poderá variar, se forem utilizados auriculares ou auscultadores diferentes.

É possível configurar o iTunes para ajustar automaticamente o volume das músicas, para que sejam reproduzidas com o mesmo nível relativo de volume. Depois pode configurar o iPod nano para que utilize as definições de volume do iTunes.

#### **Configurar as músicas para reproduzirem com o mesmo volume:**

- **1** No iTunes, seleccione iTunes > Preferências, se utilizar um Mac, ou seleccione Editar > Preferências, se utilizar um PC com Windows.
- **2** Clique em Reprodução e seleccione "Ajustar de som". Depois, clique em OK.
- **3** No ecrã principal do iPod nano, toque em Definições.
- **4** Toque em "Música".
- **5** Toque em  $\sqrt{ }$  ao lado de "Ajuste de volume" para o activar.

Se ainda não tiver activado o ajuste de som no iTunes, configurá-lo no iPod nano não produz qualquer efeito.

#### **Como utilizar o equalizador**

As predefinições do equalizador podem ser utilizadas para alterar o som do iPod nano para se adaptar a um género ou estilo musical específico. Por exemplo, para obter um melhor som de Rock, defina o equalizador para "Rock".

#### **Definir o equalizador no iPod nano:**

- **1** No ecrã principal, toque em "Definições".
- **2** Toque em "Música" e depois em "EQ".
- **3** Toque numa predefinição do equalizador (dê um piparote para cima para ver opções adicionais).

Se tiver atribuído uma predefinição do equalizador a uma música no iTunes e o equalizador do iPod nano estiver desactivado, a música é reproduzida utilizando a definição do iTunes. Para obter mais informações, abra o iTunes e escolha Ajuda > Ajuda do iTunes.

#### <span id="page-26-0"></span>**Como ter crescendo e diminuendo entre músicas**

É possível configurar o iPod nano para fazer um diminuendo no final de cada música e um crescendo no início da música subsequente.

#### **Activar os crescendos e diminuendos:**

- **1** A partir do ecrã inicial, toque em "Definições".
- **2** Toque em Música e, depois, toque em **JOFF** ao lado de "Crossfade".

## Como criar listas no iPod nano

É possível criar listas de reprodução pessoais para músicas, podcasts e audiolivros, ou utilizar o Genius para criar listas de reprodução Genius, mesmo quando o iPod nano não está ligado ao computador. As listas que criar no iPod nano são sincronizadas com o iTunes da próxima vez que ligar o iPod nano ao computador.

### **Como criar e editar listas**

#### **Criar uma lista:**

- **1** No ecrã principal, toque em Música e, depois, toque em Listas.
- **2** Dê um piparote para baixo e toque no botão de adicionar.

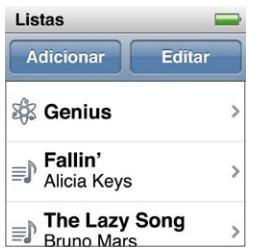

**3** Toque numa categoria (músicas, álbuns, podcasts, etc.). Depois, toque nos elementos que deseja adicionar.

Não toque em "Terminado" até ter adicionado tudo o que deseja incluir na lista de reprodução.

**4** Varra com o dedo para a esquerda, para continuar a adicionar conteúdo.

É possível adicionar conteúdo de qualquer categoria. Por exemplo, é possível misturar podcasts com músicas na mesma lista de reprodução.

**5** Quando concluir, toque em "Terminado".

A nova lista de reprodução fica com o nome "Nova lista de reprodução 1" (ou "Nova lista de reprodução 2", etc.). Da próxima vez que sincronizar, é possível alterar o título no iTunes. Quando voltar a sincronizar, o título da lista de reprodução é actualizado no iPod nano.

#### **Remover elementos de uma lista:**

- **1** Toque em "Listas" e depois na lista de reprodução que deseja editar.
- **2** Dê um piparote para baixo e toque no botão de edição.
- **3** Toque em  $\bigcirc$  ao lado do elemento que pretende apagar e, depois, toque em Apagar quando aparecer à direita.
- **4** Quando concluir, toque em "Terminado".

#### **Apagar uma lista:**

- **1** Toque em "Listas".
- **2** Dê um piparote para baixo e toque no botão de edição.

<span id="page-27-1"></span>**3** Toque em  $\bigcirc$  ao lado das listas que pretende apagar e, depois, toque em Apagar quando aparecer ao lado da lista.

Se tiver tocado na lista errada, toque na que deseja remover.

**4** Toque no botão de apagar; ou no botão de cancelar, se tiver mudado de ideias.

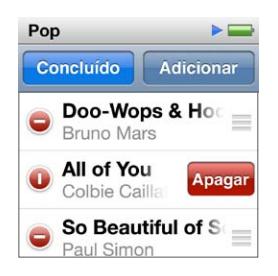

**5** Quando terminar, passe o dedo para cima e toque em Concluído (ou passe o dedo para a direita para voltar ao ecrã principal, se cancelar).

#### **Como classificar músicas para criar listas inteligentes**

É possível atribuir uma classificação a uma música (de zero a cinco estrelas), para indicar o quanto gosta dela. As classificações atribuídas a músicas no iPod nano são transferidas para o iTunes ao sincronizá-lo. É possível utilizar as classificações de músicas para ajudá-lo a criar listas de reprodução inteligentes automaticamente no iTunes.

#### **Para classificar uma música:**

- **1** Comece a reproduzir a música.
- **2** No ecrã "A tocar", toque nos grafismos de álbuns.
- **3** Toque em **i** no canto inferior direito.
- **4** Toque ou desloque o dedo por cima dos pontos de classificação na parte de cima do ecrã (  $\star \star \cdot \cdot \cdot$  para atribuir um número de estrelas.

#### <span id="page-27-0"></span>**Como criar listas Genius**

Uma lista de reprodução Genius é uma colecção de músicas que combinam com uma música escolhida na biblioteca. É possível criar listas de reprodução Genius no iPod nano e sincronizar com o iTunes as listas de reprodução Genius que criar.

O Genius é um serviço gratuito, mas é necessária uma conta na iTunes Store para o utilizar. Para saber como configurar o Genius no iTunes, abra o iTunes e seleccione Ajuda > Ajuda do iTunes.

#### **Criar uma lista Genius no iPod nano:**

- **1** Ponha a tocar uma música. Depois toque nos grafismos de álbuns, no ecrã "A tocar".
- **2** Passe o dedo para a esquerda e, depois, toque em  $\mathscr{E}$ .

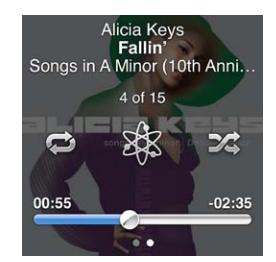

A nova lista de reprodução aparece. Verá uma mensagem se:

- Não activou o Genius no iTunes.
- O Genius não reconhece a música que seleccionou.
- <span id="page-28-0"></span>• O Genius reconhece a música, mas não existem pelo menos dez músicas semelhantes na biblioteca.
- **3** Dê um piparote para cima ou para baixo para ver as músicas da lista de reprodução.
- **4** Toque em "Guardar".

A lista de reprodução é guardada com os nomes do intérprete e da música que usou para criar a lista de reprodução.

Para alterar a lista pessoal para uma nova, com base na mesma música, toque em "Actualizar". Se actualizar uma lista de reprodução guardada, a nova lista de reprodução substitui a anterior, não sendo possível recuperá-la.

As listas Genius no iPod nano são sincronizadas do iPod nano com o iTunes quando liga o iPod nano ao computador.

#### <span id="page-28-1"></span>**Como reproduzir misturas Genius**

O iTunes cria automaticamente misturas Genius com músicas da biblioteca que combinam bem. As misturas Genius proporcionam uma experiência auditiva diferente de cada vez que as reproduz.

#### **Reproduzir uma mistura Genius:**

- **1** Toque em "Misturas Genius".
- **2** Varra com o dedo para a esquerda ou para a direita, para percorrer as misturas Genius. Os pontos no fundo do ecrã indicam quantas misturas Genius se encontram no iPod nano.
- **3** Toque em  $\odot$  na "Mistura Genius" que pretende reproduzir.

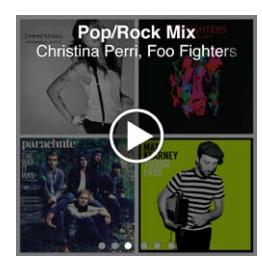

## Como utilizar os auriculares Apple

*AVISO:* Pode verificar-se perda permanente de audição, se os auriculares ou auscultadores forem usados com volume alto. Utilize apenas auriculares ou auscultadores compatíveis com o iPod nano. Ligue o áudio e verifique o volume antes de inserir algo no seu ouvido. Ao longo do tempo poderá adaptar-se a um volume mais elevado de som que poderá parecer normal, mas que causará danos na sua audição. Se sentir os ouvidos a zumbir ou o discurso abafado, pare de ouvir e consulte um médico para verificar a sua audição. Quanto maior for o volume, menos tempo será necessário antes que a sua audição possa ser afectada. Os especialistas em audição sugerem, para proteger a sua audição:

- Â Limitar o tempo de utilização dos auriculares ou auscultadores em volumes elevados.
- Evitar aumentar o volume para bloquear ambientes ruidosos.
- Diminuir o volume, se não conseguir ouvir as pessoas a falar ao seu lado.

Para obter mais informações acerca de como definir um limite de volume máximo no iPod, consulte "[Como definir o limite de volume máximo](#page-24-1)" na página [25.](#page-24-0)

Os auriculares Apple fornecidos com o iPod nano ligam-se na porta respectiva, no fundo do iPod nano. Coloque os auriculares nos ouvidos, da forma indicada.

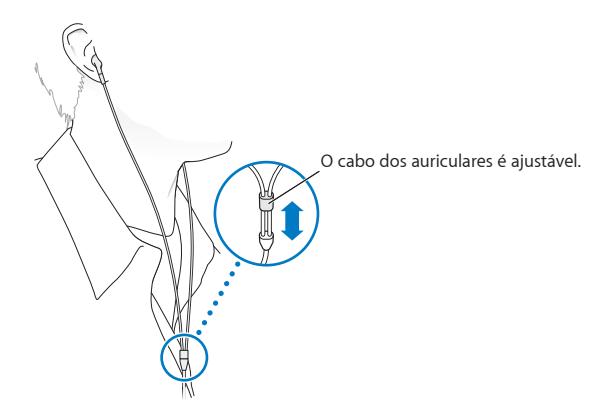

Se tiver auriculares Apple com controlo remoto e microfone, ou os auscultadores intra-aurais Apple com controlo remoto e microfone, é ainda possível navegar pelas listas de reprodução. Para obter mais informações, consulte a documentação desses acessórios ou ["Como utilizar os auricula](#page-49-1)[res Apple com controlo remoto e microfone](#page-49-1)" na página [50](#page-49-0).

## <span id="page-30-0"></span>Como ouvir rádio FM

O iPod nano utiliza o cabo dos auriculares ou auscultadores como antena. Assim, tem de ligar os auriculares ou auscultadores para que o iPod nano possa captar sinais de radiofrequência.

Quando sintoniza uma estação que suporte RDS (Radio Data System), surgem no ecrã informações sobre a música, o intérprete e a estação.

*Importante:* As frequências de rádio constantes deste capítulo são apenas para efeitos ilustrativos, não estando disponíveis em todas as áreas.

#### **Ouvir rádio:**

- **1** Ligue os auriculares ou auscultadores ao iPod nano e toque em "Rádio" no ecrã principal.
- **2** Toque no ecrã "A tocar" para visualizar os controlos de rádio e varra com o dedo para a esquerda, para visualizar os controlos de pausa em directo.

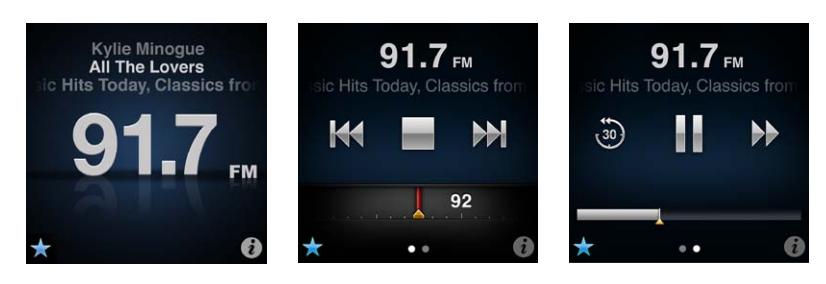

Eis o que é possível fazer com os controlos de rádio:

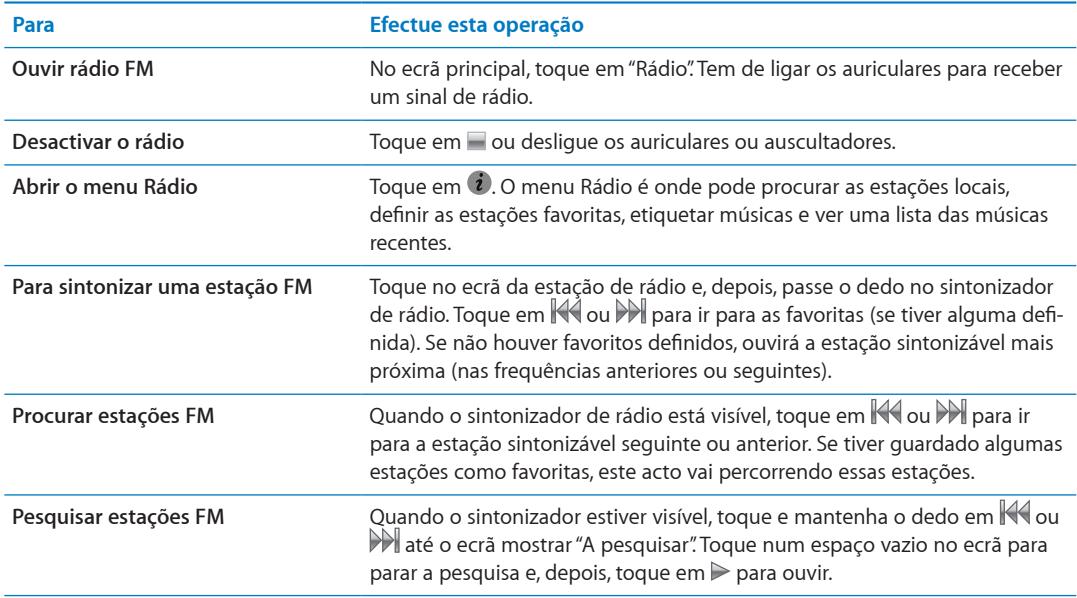

<span id="page-31-0"></span>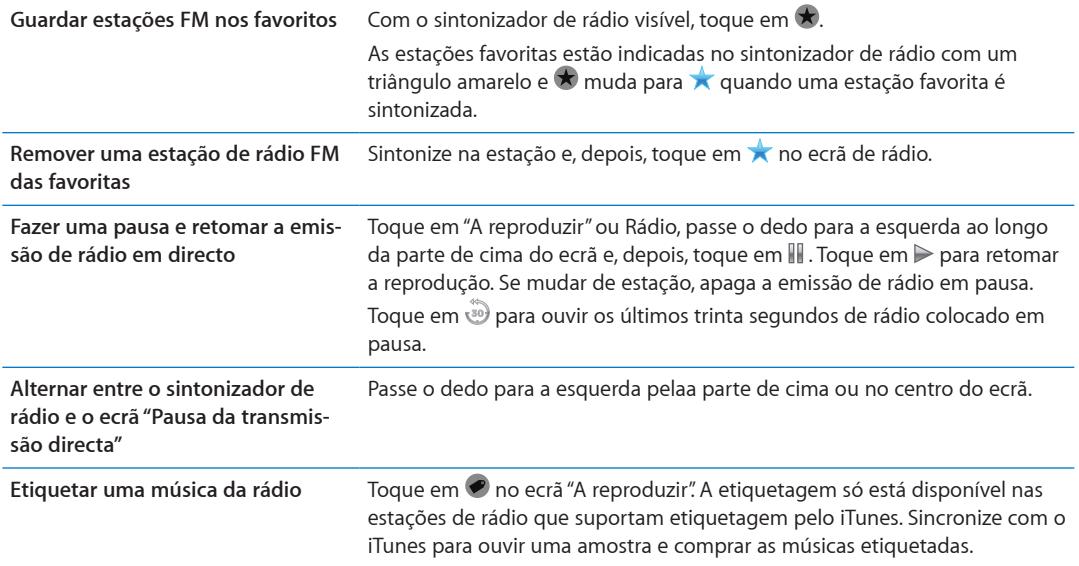

Pode fazer um duplo clique no botão de suspender/reactivar para passar à estação de rádio seguinte; ou pode alterar a definição do botão de suspender/reactivar de modo a que o duplo clique faça uma pausa ou retome a emissão de rádio em directo. Consulte "[Para controlar a repro](#page-21-0)[dução com o botão "Suspender/Reactivar""](#page-21-0) na página [22](#page-21-1).

## Como sintonizar o rádio FM

Pode sintonizar o rádio FM percorrendo as estações, procurando ou pesquisando as estações disponíveis, ou guardando as suas estações favoritas e sintonizando-as directamente. Para começar, utilize o iPod nano para encontrar estações locais.

*Nota:* Para obter uma melhor recepção, certifique-se de que os cabos dos auriculares não estão emaranhados ou enrolados.

#### **Encontrar estações locais:**

- **1** No ecrã principal, toque em "Rádio".
- **2** Toque em  $\mathbf{i}$ .
- **3** Toque em "Estações locais".

O iPod nano percorre as frequências disponíveis e lista as estações locais.

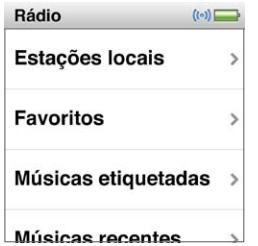

- **4** Toque em **O** ao lado de uma estação para ouvir sem abandonar o menu ou toque na estação para sintonizar essa estação e voltar aos controlos de rádio.
- **5** Quando terminar, toque em **A** para voltar aos controlos de rádio.

Se desejar actualizar a lista, toque em "Actualizar".

#### **Remover todas as estações das Favoritas:**

- <span id="page-32-0"></span>**1** Toque em  $\hat{i}$  em qualquer ecrã de rádio para mostrar o menu Rádio.
- **2** Toque em "Favoritos".
- **3** Dê um piparote para baixo para visualizar o botão de edição e toque-lhe.
- **4** Toque em "Eliminar tudo" se desejar limpar a lista inteira.
- **5** Quando concluir, toque em "Terminado".

## Como fazer uma pausa na rádio em directo

É possível fazer uma pausa na emissão de rádio e retomá-la a partir do mesmo ponto, até 15 minutos mais tarde. Desloque a barra de progresso, para retomar a audição em qualquer ponto da emissão em pausa ou para alcançar rapidamente o momento de emissão em directo. A barra de progresso fica totalmente preenchida quando a pausa em directo atinge o limite de 15 minutos. O que quer que seja anterior a esses 15 minutos é limpo, para libertar espaço para o resto da emissão.

A rádio em pausa é limpada automaticamente se:

- Mudar de estação.
- Desligar o iPod nano.
- Reproduzir outros tipos de multimédia ou efectuar uma gravação.
- A bateria estiver muito fraca e tiver de ser carregada.
- Se fizer uma pausa no rádio durante 15 minutos sem retomar a emissão.

#### **Colocar em pausa ou retomar a emissão de rádio em directo:**

- **1** Enquanto o rádio está a tocar, toque em "A reproduzir" ou em "Rádio".
- **2** Passe o dedo para a esquerda para os controlos "Pausa da transmissão directa" do ecrã anterior e, depois, toque em **.**.

O ícone muda para  $\blacktriangleright$ .

À medida que a pausa em directo decorre, um triângulo amarelo indica que a emissão está em pausa. A barra de progresso continua a avançar, indicado o tempo que decorreu desde que foi iniciada a pausa.

- **3** Para retomar a reprodução do programa, toque em ► para começar no ponto onde foi colocado em pausa. De seguida, faça qualquer destas acções:
	- Toque em i para saltar para trás em incrementos de 30 segundos.
	- Toque em  $\mathbb N$  para saltar para a frente em incrementos de 30 segundos.
	- $\cdot$  Toque e mantenha o dedo em  $\mathbb A$  para avançar rapidamente em incrementos de 10 segundos.

É possível navegar pela rádio em pausa só quando a barra de progresso surge, não com o sintonizador de rádio.

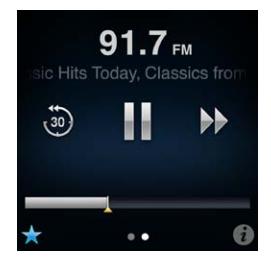

<span id="page-33-0"></span>A pausa em directo gasta alguma energia da bateria. É possível desactivar a pausa em directo para poupar a bateria.

#### **Desactivar a pausa em directo:**

- **1** No ecrã principal, toque em "Definições".
- **2** Toque em "Rádio".
- **3** Toque em **Mul**ao lado de "Pausa da transmissão directa" para a desactivar.

## Como etiquetar músicas para sincronização com o iTunes

Se uma estação de rádio suportar etiquetagem pelo iTunes, é possível etiquetar uma música quando a ouve, para que a possa amostrar e comprar mais tarde, na iTunes Store. As músicas que podem ser etiquetadas ficam com um ícone de etiqueta no ecrã "A tocar".

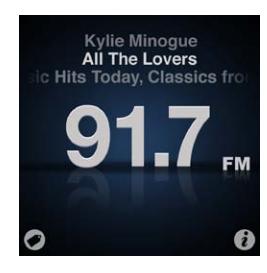

#### **Etiquetar uma música:**

■ Toque em ● no canto inferior esquerdo do ecrã "A reproduzir".

As músicas etiquetadas aparecem no menu do rádio em "Músicas etiquetadas". Na vez seguinte que sincronizar o iPod nano ao iTunes, as músicas etiquetadas são sincronizadas e removidas do iPod nano. Aparecem no iTunes, onde é possível amostrá-las e comprá-las na iTunes Store.

*Nota:* Esta funcionalidade pode não estar disponível em todas as estações de rádio.

#### **Ouvir amostras e comprar músicas etiquetadas, no iTunes:**

- **1** Sincronize o iPod nano com o computador.
- **2** No computador, clique em "Etiquetadas" por baixo de "Store", do lado esquerdo do janela do iTunes.
- **3** Clique no botão de visualização referente à música que pretende.
- **4** Para ouvir uma amostra da música, faça duplo clique ou clique no botão de pré-visualização. Para comprar a música, clique no botão Comprar.

Se a estação de rádio não suportar etiquetagem, é ainda possível consultar a lista de músicas que ouviu recentemente. Posteriormente, pode utilizar estas informações para encontrar a música e comprá-la.

#### **Consultar as músicas recentes:**

■ Toque em  $\bullet$  em qualquer ecrã Rádio e, depois, toque em "Músicas recentes".

Verá os nomes da música e do artista, e a estação de rádio em que ouviu a música.

## <span id="page-34-0"></span>Como definir a região de rádio

O iPod nano pode ser usado em muitos países para receber sinais de rádio FM. É fornecido com cinco gamas de sinal predefinidas, identificadas por região: Américas, Ásia, Austrália, Europa e Japão.

#### **Seleccionar uma região de rádio:**

- **1** No ecrã principal, toque em "Definições".
- **2** Toque em "Rádio" e depois em "Regiões de rádio".
- **3** Toque na região desejada.

Surge uma marca junto à região que seleccionar.

As definições regionais são determinadas por normas internacionais de rádio, não correspondem a região geográficas exactas. Se viver num país que não conste na lista do menu "Regiões de rádio", seleccione a região que melhor corresponda às especificações das frequências de rádio do país onde vive.

*Importante:* O iPod nano destina-se apenas à recepção de emissões públicas. A recepção de transmissões não destinadas ao público é ilegal em alguns países e os transgressores poderão ser legalmente processados. Verifique e cumpra a lei e as regulamentações nas regiões onde pretende utilizar o iPod nano.

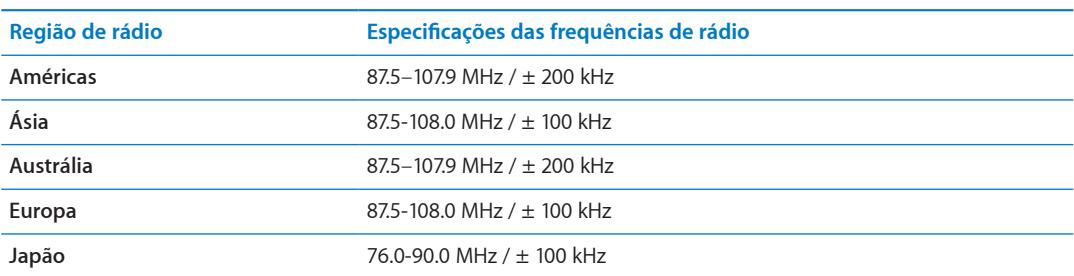

A tabela seguinte especifica a banda de frequências de rádio de cada região do menu "Regiões de rádio", juntamente com os incrementos entre estações (indicados por um sinal " $\pm$ ").

# <span id="page-35-0"></span>**Boa forma 7**

O iPod nano vem com funcionalidades incorporadas para o ajudar a tirar o máximo partido das rotinas de exercício físico:

- Definir um objectivo diário de passos e permitir que o iPod nano conte os passos enquanto caminha e registar o progresso e calorias queimadas ao longo do tempo.
- Â Criar sessões de treino de corrida definidas para a sua música favorita e registe o seu tempo, ritmo e distância com o feedback motivacional em tempo real.
- Ligue o iPod nano ao equipamento de ginásio compatível com Nike + iPod e registe o seu progresso de uma sessão de treino para a outra.
- Utilize o iTunes para enviar todos os seus passos e sessões de treino para o website Nike+. Defina um objectivo, registe o seu progresso e entre em competição com outros utilizadores Nike+.

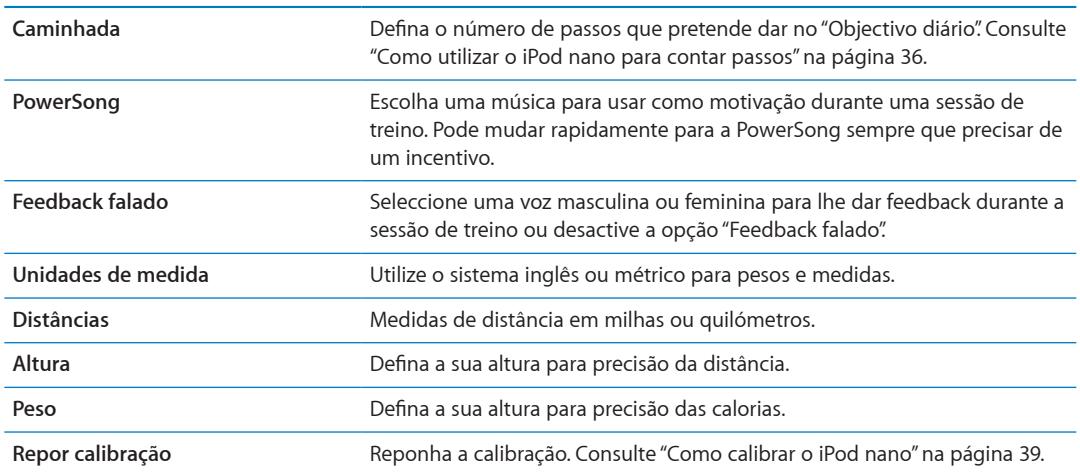

É possível definir as preferências das sessões de treino nas "Definições de Fitness" (toque em Definições no ecrã principal e, depois, toque em Fitness).

## <span id="page-35-1"></span>Como utilizar o iPod nano para contar passos

O iPod nano conta os passos em segundo plano, para que possa ouvir música ou utilizar o iPod nano para outras coisas ao mesmo tempo. O ícone Caminhada ( $\blacktriangleright$ ) aparece na barra de estados enquanto os passos estão a ser contados. A partir da meia-noite, os passos que der são registados automaticamente como pertencendo ao dia, para que não tenha de fazer nada para obter uma contagem diária precisa.

#### **Utilizar o iPod nano para contar passos durante uma caminhada:**

<span id="page-36-0"></span>**1** No ecrã principal, toque em Fitness e, depois, toque em Caminhada.

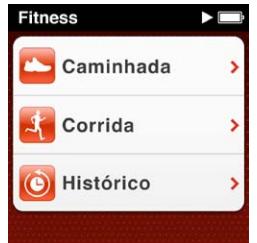

**2** Se estiver a utilizar a opção Fitness pela primeira vez, passe o dedo pelos marcadores para definir a sua altura e o seu peso.

Se não quiser definir o peso e altura agora, pode fazê-lo mais tarde em Definições> Fitness. Só é necessário definir a altura e o peso uma vez, salvo se estes se alterarem.

- **3** Toque em "Guardar".
- **4** Toque em "Iniciar" para começar a contar os passos.

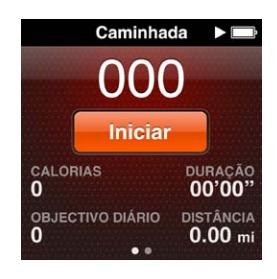

**5** Prenda o iPod nano à cintura para melhor precisão.

O iPod nano conta os passos quer esteja a caminhar ou a correr.

**6** No final da sessão, toque em "Parar".

#### **Definir um objectivo diário de passos:**

- **1** No ecrã principal, toque em Definições e, depois, em Fitness.
- **2** Toque em Caminhada e, depois, toque em  $\sqrt{\mathsf{OPT}}$ .
- **3** Utilize o marcador para definir o número de passos desejado.
- **4** Toque em "Terminado".

A contagem não começa enquanto não a iniciar em Fitness.

- **5** Prima e mantenha premido o ecrã para voltar ao ecrã principal e, depois, toque em Fitness.
- **6** Toque em Caminhada e, depois, toque em Iniciar.

Os passos que dá durante uma sessão de treino de corrida (ou quando utilizar equipamento de treino compatível com Nike + iPod) não são contabilizados para o objectivo diário de passos.

## Como criar sessões de treino com música

É possível criar sessões de treino no iPod nano para atingir os objectivos de fitness para distância, tempo e calorias queimadas. Depois, adicione a música, podcast, audiolivro ou estação de rádio que o põe a mexer. O iPod nano mantêm um registo de todos os dados da sessão de treino, que pode enviar para o website Nike+ se desejar.

<span id="page-37-1"></span>Durante a sessão de treino, o iPod nano dá-lhe feedback falado quando coloca em pausa ou retoma a sessão de treino.

#### <span id="page-37-0"></span>**Configurar uma sessão de treino de corrida:**

- **1** No ecrã principal, toque em Fitness.
- **2** Toque em Corrida e, depois, toque num dos tipos de sessão de trino (Básico, Duração, Distância ou Calorias).

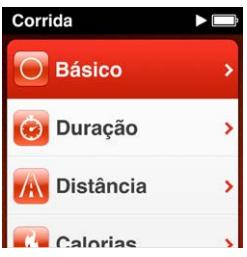

- **3** Toque num objectivo predefinido ou toque em Personalizado.
- **4** Seleccione o conteúdo de áudio que pretende ouvir durante a sessão de treino.

Se criar uma sessão de treino, tem de definir uma duração, distância ou calorias objectivo antes de ver as escolhas de áudio.

**5** Toque em "Iniciar treino".

Prenda o iPod nano à cintura para melhor precisão. Pode andar ou correr durante a sessão de treino e o iPod calculará a distância que percorreu. Se definir um objectivo diário de passos, os passos dados durante uma sessão de treino de corrida ou durante a utilização de um equipamento de ginásio compatível com Nike + iPod não são contabilizados no objectivo diário de passos.

As sessões de treino criadas no iPod nano são guardadas para que possa utilizá-las mais tarde.

#### **Utilizar uma sessão de treino guardada:**

- **1** No ecrã principal, toque em Fitness e, depois, toque em Corrida.
- **2** Passe o dedo para cima e toque em "Os meus treinos".
- **3** Toque numa sessão de treino guardada e, depois, toque em "Iniciar treino".

#### **Como controlar o iPod nano durante uma sessão de treino**

É possível utilizar os controlos do iPod nano para colocar em pausa e retomar a sessão de treino, mudar as músicas, ouvir o feedback falado ou mudar para a PowerSong para obter motivação extra. Se utilizar auriculares Apple com controlo remoto, é possível controlar a sessão de treino com o controlo remoto.

A forma mais eficaz de controlar a sessão de treino é definindo o iPod nano para colocar em pausa e retomar a sessão de treino quando fizer duplo clique no botão "Suspender/Reactivar". Por exemplo, se parar num semáforo, faça duplo clique no botão "Suspender/Reactivar" para colocar em pausa e, depois, faça duplo clique para retomar assim que o semáforo ficar verde. Ou, se estiver a correr uma maratona e chegar à meta, um clique duplo rápido coloca a sessão de treino em pausa para que possa recuperar o fôlego antes de ligar o ecrã e terminar a sessão de treino.

#### **Definir o botão "Suspender/Reactivar" para colocar em pausa uma sessão de treino:**

- **1** No ecrã principal, toque em "Definições".
- **2** Toque em "Música" e depois toque em "Botão Pausa/Reactivar".
- **3** Toque em **DOFF** para o activar.
- **4** Toque em "Reprodução/Pausa".

<span id="page-38-0"></span>A tabela em baixo descreve como controlar o iPod nano durante uma sessão de treino:

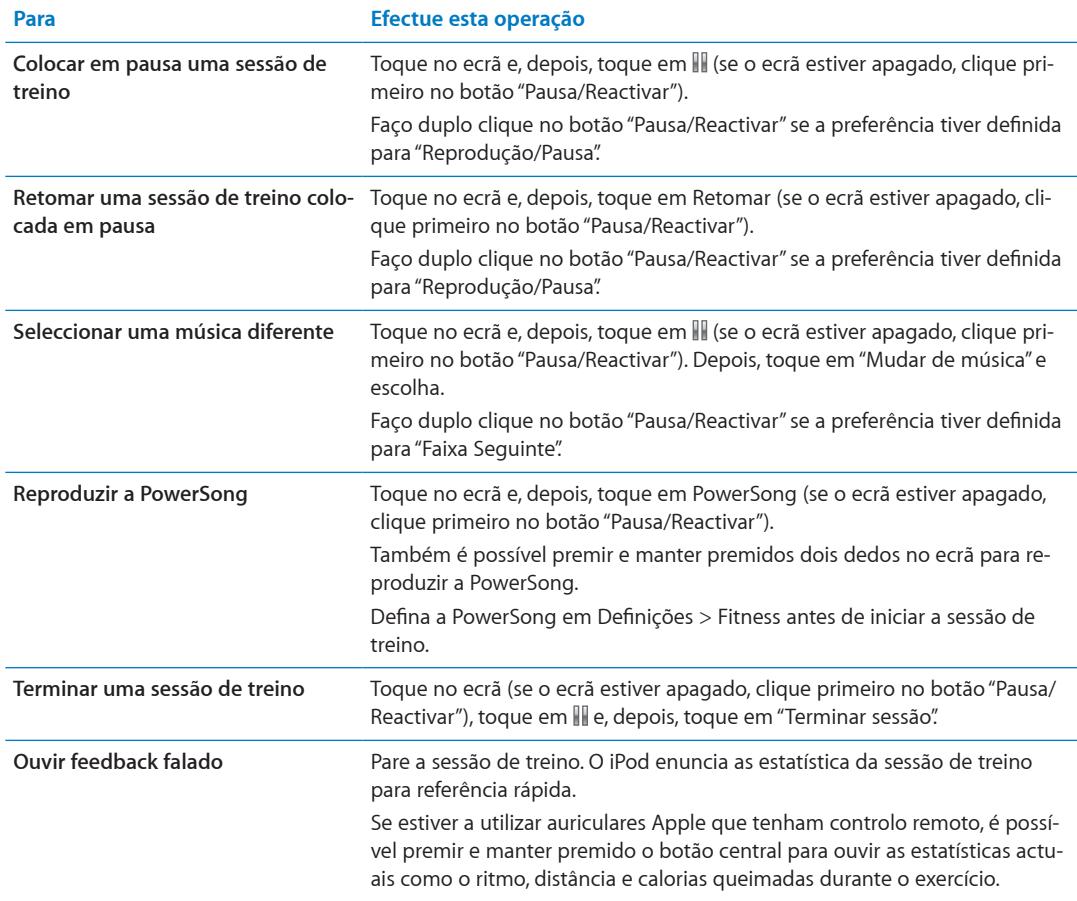

## <span id="page-38-1"></span>Como calibrar o iPod nano

Para obter estatísticas da sessão de treino mais precisas, certifique-se de que a sua altura e peso estão definidos correctamente e calibre o iPod nano mais do que uma vez. Cada vez que calibra o iPod nano, a sua precisão aumenta.

#### **Calibrar o iPod nano:**

- **1** Toque em Corrida e, depois, defina a sua altura e peso se ainda não estiverem definidos.
- **2** Toque num tipo de sessão de treino (see ["Configurar uma sessão de treino de corrida:"](#page-37-0) na página [38](#page-37-1)).
- **3** Caminhe ou corra durante pelo menos 400 metros.
- **4** Termine a sessão de treino e, depois, toque em calibrar.

O botão Calibrar aparece na parte de baixo do sumário da sessão de treino, se a sessão de treino se qualificar para a calibração.

É possível calibrar o voltar a calibrar sempre que o botão Calibrar aparece na parte de baixo do sumário da sessão de treino. Se pretender recomeçar, é possível repor a calibragem.

#### **Repor calibragem:**

- **1** No ecrã principal, toque em "Definições".
- **2** Toque em Fitness e, depois, passe o dedo para cima.

<span id="page-39-0"></span>**3** Toque em "Repor calibragem" e, depois, toque em "Calibrar caminhada" ou "Calibrar corrida".

 Seleccione a opção que melhor reflecte o ritmo que pretende calibrar. Por exemplo, se caminhou durante grande parte da calibragem, seleccione esta opção.

- **4** Toque novamente em "Repor calibragem" ou em Cancelar se tiver mudado de ideias.
- **5** Comece uma sessão de treino de corrida e toque no botão Calibrar quando este aparecer.

Se o seu peso se alterou, é possível actualizá-lo nas Definições de Fitness.

#### **Actualizar o peso:**

- **1** No ecrã principal, toque em "Definições".
- **2** Toque em Fitness e, depois, toque em Peso.
- **3** Passe o dedo pelos marcadores para definir o novo peso e, depois, toque em Concluído.

## Ver e gerir os dados sobre o exercício físico

O iPod nano regista uma variedade de estatísticas de exercício, para que seja possível monitorizar o progresso nos objectivos de fitness. É possível utilizar o iTunes para enviar os passos e outra informação da sessão de treino para o website Nike+, onde pode definir um objectivo, desafiar os amigos e registar o seu progresso.

#### **Ver o total de passos:**

**1** No ecrã principal, toque em Fitness e, depois, toque em Caminhada.

O primeiro ecrã Caminhada mostra a seguintes estatísticas:

- Calorias queimadas
- Tempo total em que o iPod nano tem registado os passos
- O objectivo diário, se tiver definido um
- Distância percorrida
- **2** Passe o dedo para a esquerda para ver a contagem de passos do dia, semana, mês e total global.

*Nota:* As calorias queimadas são apenas estimativas; os valores reais podem variar. Para mais informações, consulte o seu médico.

O histórico fornece mais detalhe acerca das caminhadas e sessões de treino.

#### **Ver o histórico do exercício:**

- **1** No ecrã principal, toque em "Boa forma". Depois, toque em "Histórico".
- **2** Toque numa opção:
	- "Recordes pessoais" lista os melhores tempos de corrida para várias distâncias, desde 1 quilómetro até maratona.
	- "Totais da sessão de treino" mostra o número total de sessões de registadas e fornece a maior distância percorrida, a distância total percorrida, a duração total e o número de calorias queimadas.
	- · As listagens de dados na parte de baixo dão-lhe todos os totais das caminhadas e sessões de treino por data. As caminhadas e sessões de treino estão agrupadas por tipo, para que possa encontrá-las facilmente.

#### **Limpar dados de sessões de treino do iPod nano:**

- **1** No ecrã principal, toque em "Boa forma". Depois, toque em "Histórico".
- **2** Toque no mês que pretende limpar.

**3** Passe o dedo para baixo e, depois, toque no botão de Limpar.

Um caixa de diálogo pergunta se pretende limpar o histórico de sessões de treino do mês.

**4** Toque em "Apagar tudo" ou toque em Cancelar se tiver mudado de ideias.

É possível utilizar o iTunes para carregar os passos e informação da sessão de treino para o website Nike+. É necessário uma conta Nike+, que pode ser configurada na primeira vez que sincronizar dados da sessão de treino no iTunes.

#### **Carregar a informação dos passos ou sessões de treino para o Nike+:**

- **1** Ligue o iPod nano ao computador e abra o iTunes.
- **2** Clique em "Enviar", na caixa de diálogo que surge. Depois siga as instruções que aparecem no ecrã, para configurar a conta Nike+.

Depois de configurar a conta, surge um separador "Nike + iPod" na janela do iTunes.

- **3** Clique no separador "Nike + iPod" e seleccione "Enviar dados dos treinos automaticamente para o Nike+" caso não esteja já seleccionado.
- **4** Clique em Aplicar.

Para visualizar e partilhar as informações no website da Nike, clique em "Visitar Nike+", no painel "Nike + iPod", quando o iPod nano estiver ligado ao computador. Ou visite [www.nikeplus.co](http://www.nikeplus.com)m e inicie sessão na sua conta.

Com um Nike + iPod Sport Kit (vendido em separado), é possível configurar e utilizar um monitor de ritmo cardíaco para registar o ritmo cardíaco no iPod nano durante o exercício físico. Se ligar o iPod nano a uma máquina de exercício cardiovascular compatível com Nike + iPod, pode conseguir visualizar os controlos do iPod nano no equipamento e guardar os dados de exercício no iPod nano.

#### **Configurar o Nike + iPod Sport Kit no iPod nano:**

- **1** Ligue um receptor Nike + iPod à conexão da base de ligação no iPod nano.
- **2** No ecrã principal, toque em "Definições".
- **3** Toque em Fitness e, depois, toque em "Nike + iPod Sport Kit".

Apenas vê esta opção nas Definições quando o receptor estiver ligado ao iPod nano.

**4** Toque no acessório que pretende configurar (sensor, controlo remoto ou monitor de ritmo cardíaco).

Para mais informações acerca da configuração e utilização do Nike + iPod, consulte a documentação do Nike + iPod.

# <span id="page-41-0"></span>**Fotografias 8**

## Como sincronizar fotografias

O iPod nano permite-lhe levar fotografias consigo, para que possa partilhá-lhas com familiares, amigos e colegas. É possível sincronizar fotografias com o computador e vê-las como um diaporama, no iPod nano ou num televisor.

#### **Como adicionar fotografias do computador**

Se tiver um Mac e o iPhoto 8.0 (parte integrante do iLife '09) ou mais recente, é possível ver as fotografias através dos eventos e faces que tiver identificado. Se tiver um computador com Windows ou um Mac, também pode adicionar fotografias ao iPod nano a partir de uma pasta do disco rígido.

Da primeira vez que adicionar fotografias ao iPod nano, tal poderá demorar algum tempo, consoante o número de fotografias existente na biblioteca de fotografias.

#### **Sincronizar fotografias de um Mac com o iPod nano, utilizando o iPhoto:**

- **1** No iTunes, seleccione o iPod nano na lista de periféricos e clique no separador "Fotografias".
- **2** Seleccione "Sincronizar fotos …" e escolha iPhoto no menu instantâneo.
- **3** Seleccione se deseja incluir todas as fotografias ou só as seleccionadas.

Se escolher a segunda opção, clique no menu instantâneo para fazer mais definições. Depois, seleccione os álbuns, eventos ou rostos a sincronizar.

**4** Clique em Aplicar.

Sempre que ligar o iPod nano ao computador, as fotografias são sincronizadas automaticamente.

#### **Adicionar fotografias ao iPod nano a partir de uma pasta do disco rígido:**

**1** Desloque as imagens para uma pasta no computador.

Se deseja que as imagens apareçam em álbuns de fotografias separados no iPod nano, crie pastas dentro da pasta principal de imagens e desloque as imagens para essas pastas novas.

- **2** No iTunes, seleccione o iPod nano na lista de periféricos e clique no separador "Fotografias".
- **3** Seleccione "Sincronizar fotos..."
- **4** Seleccione "Seleccionar pasta…" no menu instantâneo. Depois, seleccione a pasta de imagens.
- **5** Seleccione "Todas as pastas" ou "Pastas seleccionadas".

Se escolher a segunda opção, seleccione as pastas que deseja sincronizar.

**6** Clique em Aplicar.

#### **Como adicionar ficheiros de imagem com a resolução máxima ao iPod nano**

Se adicionar fotografias ao iPod nano, o iTunes optimiza-as para visualização. Por predefinição, não são transferidos ficheiros de imagem na resolução máxima. Adicionar ficheiros de imagem de resolução máxima é útil se desejar deslocá-los de um computador para outro, mas não é necessário só para ver as imagens no iPod nano.

#### **Adicionar ficheiros de imagem com a resolução máxima ao iPod nano:**

- **1** No iTunes, seleccione o iPod nano na lista de periféricos e clique no separador "Fotografias".
- **2** Seleccione "Incluir fotos na resolução máxima".
- **3** Clique em Aplicar.

O iTunes copia versões à resolução máxima das fotografias para a pasta de fotografias do iPod nano. Para obtê-las, consulte a secção seguinte, ["Como adicionar fotografias do iPod](#page-42-0) nano a [um computador.](#page-42-0)"

#### <span id="page-42-0"></span>**Como adicionar fotografias do iPod nano a um computador**

Se tiver adicionado ao iPod nano fotografias à resolução máxima, a partir do computador, elas ficam armazenadas na pasta de fotografias do iPod nano. Pode ligar o iPod nano a um computador e adicionar essas fotografias a esse computador.

#### **Adicionar fotografias do iPod nano a um computador:**

- **1** Ligue o iPod nano ao computador.
- **2** No iTunes, seleccione "iPod nano" na lista de dispositivos e clique no separador Sumário.
- **3** Na secção Opções, seleccione "Activar utilização como disco".
- **4** Clique em Aplicar.

Quando o iPod nano é utilizado como disco externo, surge um ícone de disco do iPod nano na Secretária (Mac) ou com a primeira letra de unidade disponível, no Explorador do Windows (computador com Windows).

**5** Desloque os ficheiros de imagem da pasta de fotografias, no iPod nano, para a Secretária ou para a aplicação de edição fotográfica, no computador.

É ainda possível utilizar uma aplicação de edição fotográfica, como o iPhoto, para adicionar fotos armazenadas na pasta de fotografias do iPod nano. Consulte a documentação da aplicação, para obter mais informações.

#### **Como remover fotografias do iPod nano**

Se o iPod nano estiver a ser usado como disco externo, é possível apagar as imagens à máxima resolução da pasta de fotografias do iPod nano.

#### **Apagar fotografias só da pasta de fotografias do iPod nano:**

- **1** Ligue o iPod nano ao computador.
- **2** Navegue até à pasta de fotografias, no iPod nano, e apague as fotografias que já não deseja manter.
- **3** Ejecte o iPod nano antes de o desligar do computador.

É possível alterar as definições de sincronização para remover *todas* as fotografias do iPod nano ao mesmo tempo, incluindo as imagens à máxima resolução.

#### **Apagar todas as fotografias do iPod nano:**

- **1** No iTunes, seleccione o iPod nano na lista de periféricos e clique no separador "Fotografias".
- **2** Seleccione "Sincronizar fotos de: …"

A opção já se encontra seleccionada; clicando-lhe novamente anula a selecção. Surge uma caixa de diálogo que lhe pede para confirmar.

**3** Clique em "Remover fotografias", na caixa de diálogo que surge.

Não são removidas quaisquer fotografias até que clique em "Aplicar". Se mudar de ideias, seleccione novamente "Sincronizar fotos".

<span id="page-43-0"></span>**4** Clique em Aplicar.

#### **Apagar as fotografias seleccionadas:**

- **1** No iTunes, seleccione o iPod nano na lista de periféricos e clique no separador "Fotografias".
- **2** Seleccione "Álbuns, eventos e rostos seleccionados …"
- **3** Anule a selecção dos elementos que deseja remover do iPod nano e clique em "Aplicar".

## Como ver fotografias no iPod nano

Pode ver as fotografias no iPod nano individualmente ou como um diaporama.

#### **Como ver fotografias individuais**

As fotografias estão agrupadas em álbuns para fácil consulta no iPod nano. Se utilizar o iPhoto, é também possível sincronizar eventos e rostos, para depois ver as fotografias desta forma. Quando vê fotografias individualmente, é possível aumentar ou reduzir o zoom e deslocar-se numa fotografia ampliada para ver uma parte específica da imagem.

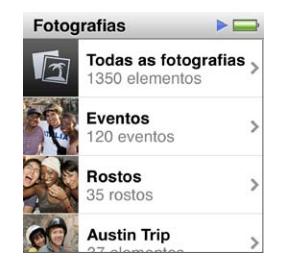

**Como ver fotografias no iPod nano:**

- **1** No ecrã principal, toque em "Fotografias".
- **2** Toque num álbum ou noutro grupo de fotografias (dê um piparote para ver todos os álbuns).
- **3** Dê um piparote para cima ou para baixo, para ver imagens em miniatura das fotografias. Toque numa miniatura para ver a imagem no tamanho integral.
- **4** Varra com o dedo para a esquerda ou para a direita, para percorrer todas as fotografias de um álbum.
- **5** Toque numa fotografia para ver os controlos e, depois, toque em **EE** para voltar à vista de miniaturas.

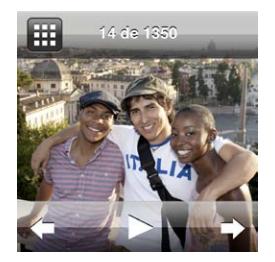

Eis todas as formas pelas quais pode ver e manipular as fotografias:

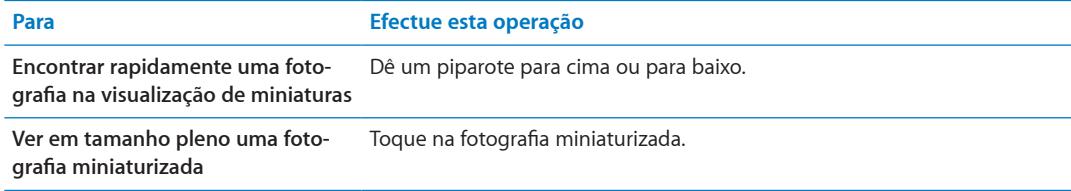

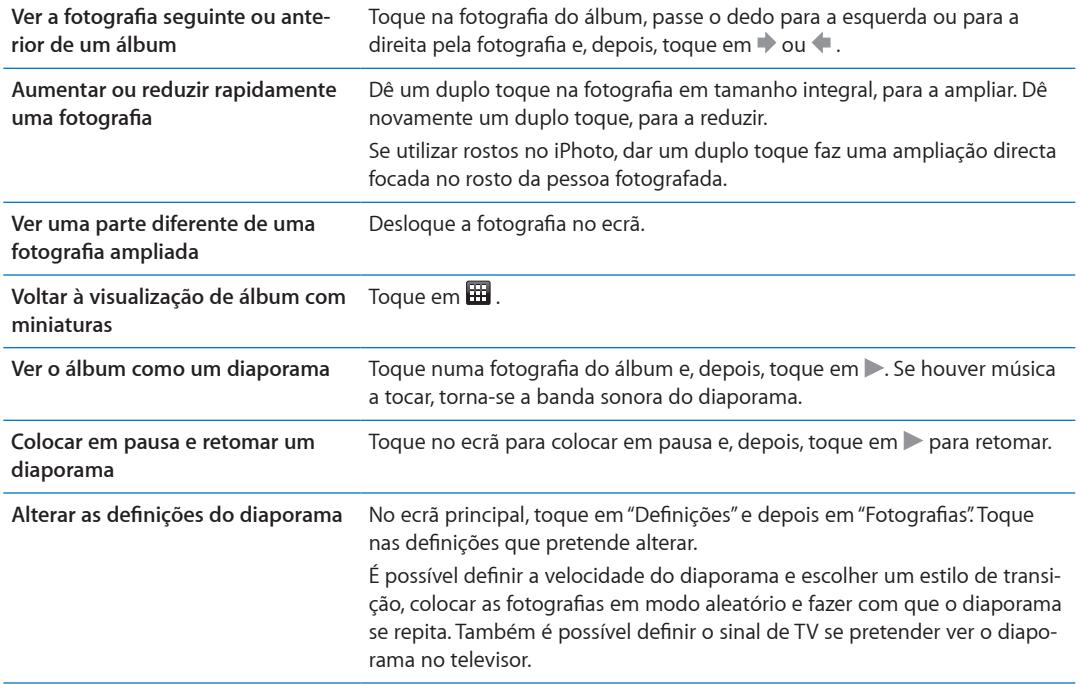

# <span id="page-45-0"></span>**Outras funcionalidades 9**

## Como fazer registos temporais

É possível utilizar o relógio do iPod nano para efectuar registos temporais, contagens decrescentes para eventos e definir alarmes.

#### <span id="page-45-1"></span>**Como alterar o mostrador do relógio**

O iPod nano vem com mostradores de relógio diferentes que alteram a função ou estilo do relógio. Alguns mostradores de relógio até reflectem a cor do estojo do iPod nano.

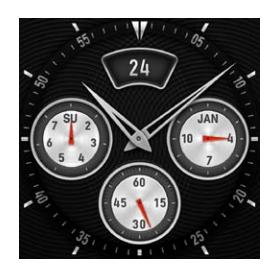

**Alterar o mostrador do relógio:**

- **1** No ecrã principal, toque em "Definições".
- **2** Toque em Geral e, depois, toque em "Data e hora".
- **3** Toque em "Mostrador do relógio" e, depois, passe o dedo para baixo para ver mais opções.
- **4** Toque num mostrador do relógio e, depois, toque em Definir.

Se a opção "Hora ao reactivar" não estiver activada nas Definições, também é possível tocar no mostrador do relógio quando estiver visível e, depois, que nas setas para a esquerda e para a direita para se deslocar por todos os mostradores de relógio disponíveis. Pare quando vir o mostrador do relógio que pretende utilizar, esse torna-se o mostrador do relógio predefinido até o alterar.

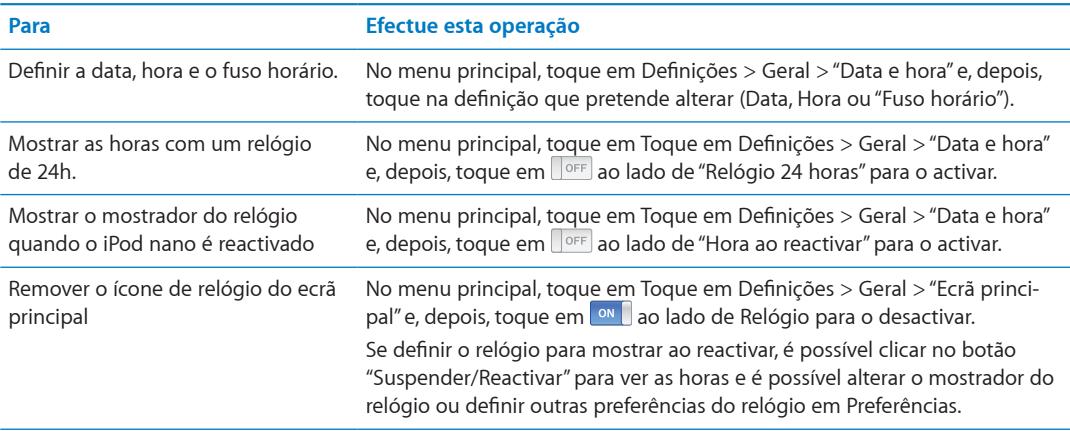

Eis algumas formas de alterar a maneira como visualiza as horas no iPod nano:

## **Como utilizar o cronómetro**

O iPod nano tem um cronómetro, para registos temporais e registo de espaços de tempo (voltas a uma pista, por exemplo). É possível reproduzir música ou outros tipos de áudio enquanto utiliza o cronómetro.

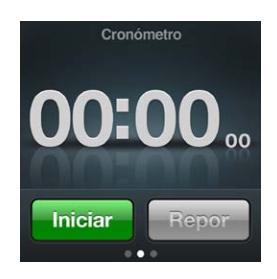

#### **Utilizar o cronómetro:**

- **1** No ecrã principal, toque em "Relógio".
- **2** Passe o dedo para a esquerda, para visualizar os controlos do cronómetro.
- **3** Toque em Iniciar.

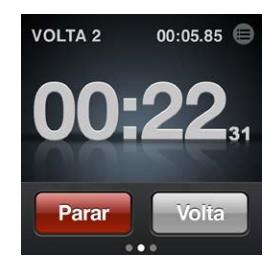

- Para registar as voltas, toque em Volta no fim de cada volta.
- Para colocar o cronómetro em pausa, toque em Parar e, depois, toque em Iniciar para retomar.
- **4** Toque em Parar quando terminar e, depois, toque em  $\odot$  ao lado do tempo na barra de estado, para rever os tempos das voltas.

O iPod nano armazena as estatísticas por volta da última sessão. Certifique-se de que analisa os tempos por volta antes de iniciar uma nova sessão. Tocando em "Reiniciar", apagam-se as informações.

#### **Como utilizar o temporizador**

É possível utilizar o temporizador de contagem decrescente do iPod nano para definir um alarme. Pode também definir um temporizador de pausa, para desactivar o iPod nano automaticamente. O temporizador continua activo enquanto o iPod nano está desligado, só não é emitido o som do alarme.

#### **Utilizar o iPod nano como despertador:**

- **1** No ecrã principal, toque em "Relógio".
- **2** Passe o dedo para a esquerda duas vezes, para visualizar os controlos do temporizador.

<span id="page-47-0"></span>**3** Passe o dedo para definir as horas e os minutos e, depois, toque em  $\hat{v}$ .

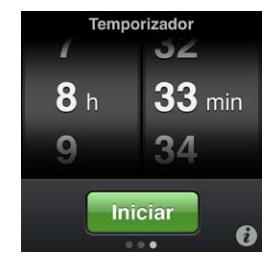

- **4** Toque num som de alerta e depois em "Definir".
- **5** Toque em "Iniciar", quando estiver preparado para iniciar o temporizador.

#### **Apagar um alarme:**

- **1** No ecrã principal, toque em "Relógio".
- **2** Passe o dedo para a esquerda duas vezes, para visualizar os controlos do temporizador.
- **3** Toque em "Parar".

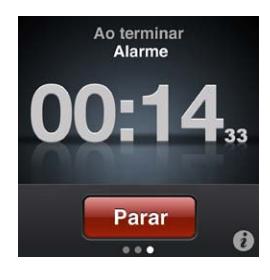

É possível definir um temporizador de pausa para desactivar o iPod nano automaticamente após a reprodução de música ou de outro conteúdo durante um certo período de tempo.

#### **Definir o temporizador de pausa:**

- **1** No ecrã principal, toque em "Relógio".
- **2** Passe o dedo para a esquerda duas vezes, para visualizar os controlos do temporizador.
- **3** Para o dedo para definir as horas e os minutos e, depois, toque em  $\theta$ .
- **4** Toque em "iPod em pausa". Depois, toque em "Definir".

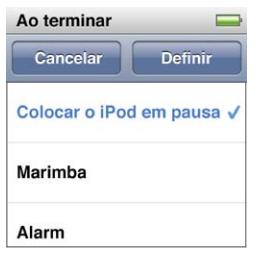

**5** Toque em Iniciar quando estiver preparado.

## Como fazer gravações

É possível fazer gravações com os auriculares Apple opcionais com controlo remoto e microfone (disponíveis para aquisição em [www.apple.com/pt/ipodstor](http://www.apple.com/pt/ipodstore)e). O ícone Gravação aparece no ecrã principal quando tem Gravações guardadas no iPod Nano, a menos que desactivado esta opção nas Definições.

Ligue os auriculares Apple com controlo remoto e microfone (ou um acessório de terceiros suportado) à porta de auriculares do iPod nano e, depois, toque em Gravações no ecrã principal. Eis algumas formas de efectuar e reproduzir as gravações:

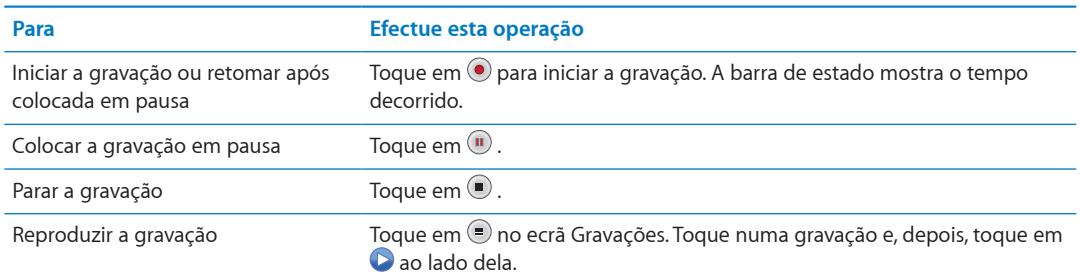

As gravações guardadas são listadas por data e hora, mas é possível etiquetá-las para o ajudar a identificá-las.

#### **Etiquetar uma gravação:**

- 1 No ecrã Gravações, toque em .
- **2** Toque numa gravação da lista.
- **3** Toque em "Etiqueta". Depois, toque numa das opções.

É possível escolher entre lembrete, podcast, entrevista, palestra, ideia e reunião.

A gravação surge na lista com a etiqueta que escolher, juntamente com a data e hora da gravação.

#### **Apagar uma gravação:**

- **1** Toque em **D** no ecrã Gravações.
- **2** Toque em "Editar".
- **3** Toque em  $\Box$  ao lado da gravação e, depois, toque em Apagar.

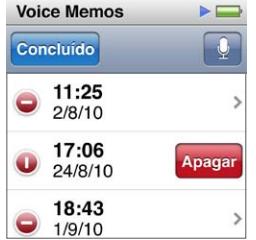

**4** Quando concluir, toque em "Terminado".

#### **Sincronizar gravações com o computador:**

- m *O iPod nano está definido para sincronizar músicas automaticamente.* As gravações no iPod nano são sincronizadas para uma lista no iTunes denominada Gravações (e removidas do iPod nano) quando liga o iPod nano ao computador. Consulte ["Sincronização automática"](#page-18-0) na página [19](#page-18-1).
- m *Se o iPod nano estiver definido para sincronizar as músicas manualmente:* o iTunes pergunta-lhe se pretende sincronizar novas gravações na próxima vez que sincronizar. Consulte "[Como gerir o](#page-18-2)  iPod [nano manualmente](#page-18-2)" na página [19](#page-18-1).

As gravações são guardadas como ficheiros .M4A, numa pasta de gravações do iPod nano. Se activar o iPod nano para utilização como disco, é possível copiar as gravações dessa pasta. Para obter mais informações acerca da utilização do iPod nano como disco externo, consulte a secção seguinte, "Como utilizar o iPod [nano como disco externo](#page-49-2)."

## <span id="page-49-2"></span><span id="page-49-0"></span>Como utilizar o iPod nano como disco externo

É possível utilizar o iPod nano como disco externo, para armazenar ficheiros de dados. O ícone de disco do iPod nano surge na Secretária (Mac) ou com a primeira letra de unidade disponível, no Explorador do Windows (computador com Windows). Desloque ficheiros de ou para o iPod nano para os copiar.

Em modo de disco externo, não são visíveis as músicas que adicionou com o iTunes. Além disso, se deslocar ficheiros para o iPod nano no Finder do Mac ou no Explorador do Windows, não poderá reproduzi-los no iPod nano.

#### **Activar o iPod nano como disco externo**

- **1** No iTunes, seleccione "iPod nano" na lista de dispositivos e clique no separador "Sumário".
- **2** Na secção Opções, seleccione "Activar utilização como disco".
- **3** Clique em Aplicar.

Se utilizar o iPod nano essencialmente como disco externo, pode querer impedir que o iTunes o abra automaticamente quando liga o iPod nano ao computador.

**Evitar que o iTunes se abra automaticamente quando liga o iPod nano ao computador:**

- **1** No iTunes, seleccione "iPod nano" na lista de dispositivos e clique no separador "Sumário".
- **2** Na secção Opções, anule a selecção de "Abrir o iTunes ao ligar este iPod".
- **3** Clique em Aplicar.

## <span id="page-49-1"></span>Como utilizar os auriculares Apple com controlo remoto e microfone

Os auriculares Apple com controlo remoto e microfone (aqui apresentados) estão disponíveis separadamente. Possuem um microfone, botões de volume e um botão integrado que lhe permite controlar a reprodução de áudio e ouvir avisos de faixas.

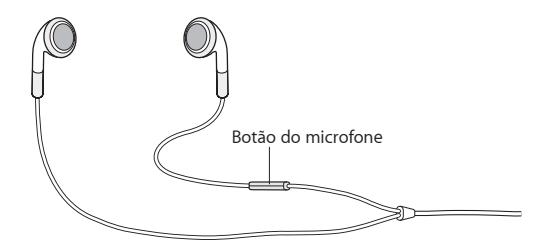

Ligue os auriculares para ouvir música ou efectuar uma gravação com o microfone integrado. Carregue no botão central do microfone para controlar a reprodução de música e ouvir os avisos de faixas.

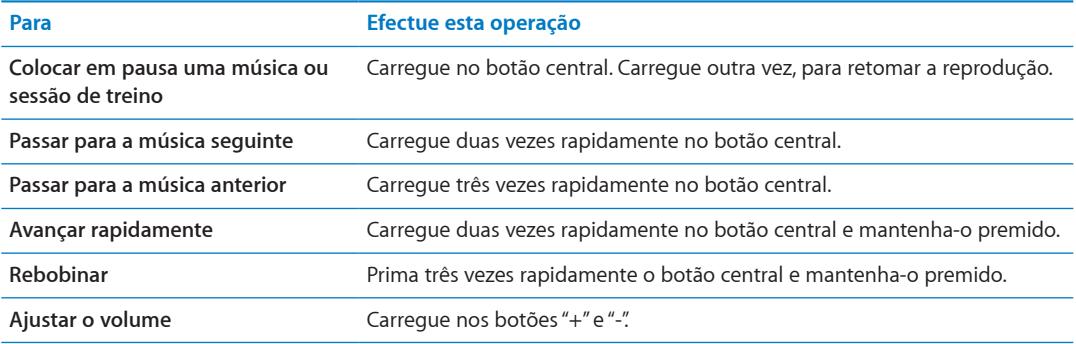

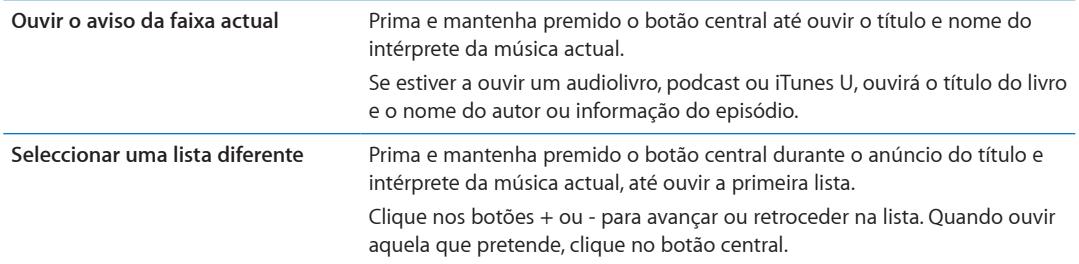

## <span id="page-51-1"></span><span id="page-51-0"></span>Funcionalidades de acesso universal

As funcionalidades de acessibilidade facilitam a utilização do iPod nano por parte de utilizadores com deficiências visuais e auditivas, ou outro tipo de deficiências físicas. Algumas dessas funcionalidades:

- VoiceOver
- Áudio mono
- Branco sobre preto

Estas funcionalidades podem ser activadas e desactivadas no iPod nano, ou no iTunes.

#### **Activar as funcionalidades de acessibilidade no iTunes:**

- **1** No iTunes, seleccione "iPod nano" na lista de dispositivos e clique no separador Sumário.
- **2** Na secção Opções, seleccione "Configurar Acesso Universal".
- **3** Seleccione as opções pretendidas e clique em OK.
- **4** Clique em Aplicar.

Consulte as secções que se seguem para obter informações sobre como activar as funcionalidades de acessibilidade no iPod nano.

Para obter mais informações acerca das funcionalidades de acessibilidade do Mac e do iPod nano, visite [www.apple.com/pt/accessibility](http://www.apple.com/pt/accessibility).

## VoiceOver

O VoiceOver descreve em voz alta o que aparece no ecrã, tornando possível utilizar o iPod nano sem ver o ecrã. O VoiceOver fala no idioma que especificar nas definições de acessibilidade, no iPod nano.

O VoiceOver está disponível em muitos idiomas, mas não em todos.

O VoiceOver descreve todos os elementos apresentados no ecrã à medida que são seleccionados. Quando um elemento é seleccionado, é envolvido por um rectângulo preto e o VoiceOver lê-lhe o nome ou descreve o elemento. Ao rectângulo chama-se cursor do VoiceOver.

Se for seleccionado texto, o VoiceOver lê o texto. Se for seleccionado um controlo (como um botão ou um comutador), o VoiceOver poderá enunciar a acção do elemento ou fornecer instruções ao utilizador — por exemplo, "dê dois toques para abrir".

#### **Configurar o VoiceOver no iPod nano:**

- **1** Ligue auriculares ou auscultadores ao iPod nano.
- **2** No ecrã principal, toque em "Definições" e depois em "Geral".
- **3** Dê um piparote para cima e toque em "Acessibilidade".

<span id="page-52-1"></span>**4** Toque em VoiceOver e, depois, passe o dedo para cima para definir qualquer uma destas opções:

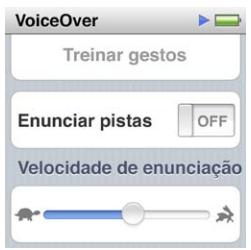

- Â *Enunciar pistas:* Explica como interagir com o elemento do cursor do VoiceOver. Pode querer activar isto como ajuda para aprender a utilizar o iPod nano, desligando esta funcionalidade mais tarde.
- Â *Velocidade de enunciação:* Aumenta ou diminui a velocidade do discurso do VoiceOver. Isto não afecta a velocidade do discurso em audiolivros nem em podcasts.
- Â *Idioma:* Define o idioma que o VoiceOver deve utilizar. Tem de corresponder ao idioma definido para o iPod nano.
- **5** Toque em "VoiceOver". Depois, toque no interruptor de ligar/desligar para activar o VoiceOver.

Se for a primeira vez que activa o VoiceOver no iPod nano, surge uma caixa de diálogo.

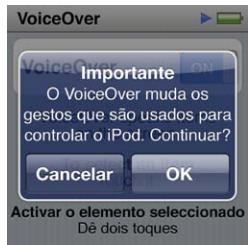

**6** Toque em "OK" na caixa de diálogo, depois dê um duplo toque em "OK" para confirmar.

Se não conseguir ver o ecrã, desloque o dedo até ouvir "Botão OK" e dê um duplo toque com um dedo.

Se não fizer nada durante 15 segundos, a caixa de diálogo desaparece e o VoiceOver desactiva-se.

Quando o VoiceOver está activado, pode utilizar um conjunto de gestos para controlar o iPod nano. Se mudar de ideias e quiser desactivar o VoiceOver, dê um duplo toque com dois dedos para deslocar o interruptor para a posição de desligado. Se navegar para fora do ecrã de definições, tem de utilizar gestos do VoiceOver para voltar à definição e desligá-la.

#### <span id="page-52-0"></span>**Desactivar o VoiceOver no iPod nano, utilizando gestos do VoiceOver:**

**1** Passe o dedo para a direita ou para a esquerda com dois dedos, até ver ou ouvir "Principal. Definições".

Se os ícones tiverem sido reorganizados ou houver mais do que quatro ecrãs principais, poderá ouvir algo diferente.

- **2** Desloque um dedo pelo ecrã até ouvir "Definições".
- **3** Dê um duplo toque para abrir as definições.
- **4** Desloque o dedo para cima ou para baixo no ecrã até ver ou ouvir "Geral" e, depois, dê dois toques.
- **5** Desloque o dedo para cima ou para baixo no ecrã até ver ou ouvir "Acessibilidade" e, depois, dê dois toques.
- <span id="page-53-0"></span>**6** Desloque o dedo para cima ou para baixo no ecrã até ver ou ouvir "VoiceOver" e, depois, dê dois toques.
- **7** Dê um duplo toque quando ouvir "VoiceOver, botão interruptor ligado".

Ouvirá "VoiceOver desligado" a confirmar a definição. Já pode voltar a utilizar gestos normais para controlar o iPod nano.

#### **Gestos do VoiceOver**

Quando o VoiceOver está activado, utilizam-se os seguintes gestos para controlar o iPod nano:

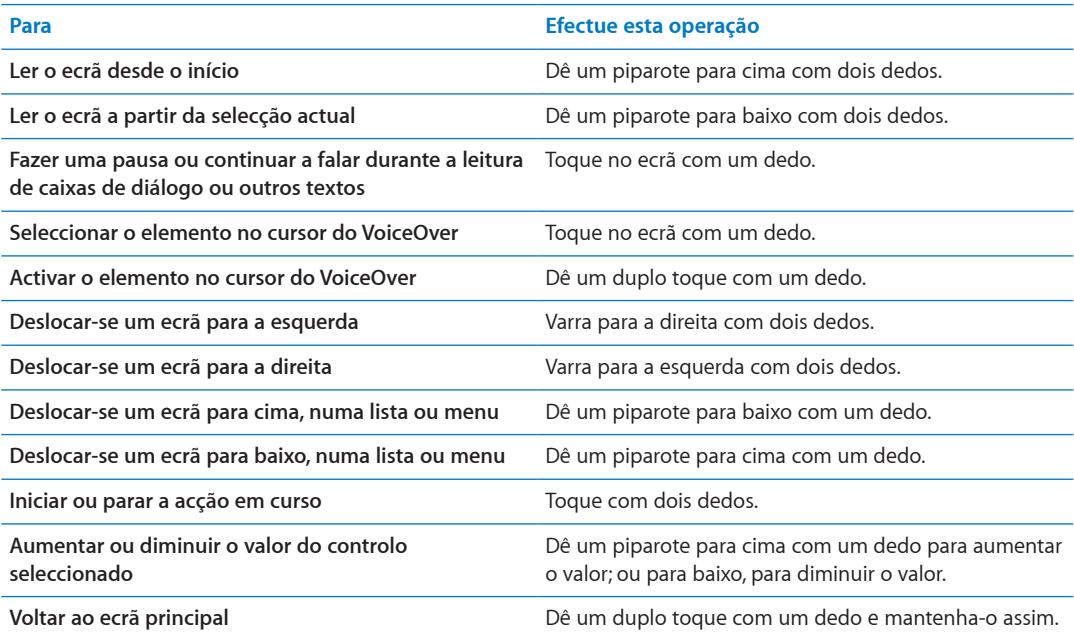

## Áudio mono

O áudio mono combina o som dos canais esquerdo e direito num sinal mono, que é reproduzido em ambos os auriculares. Isto permite que utilizadores com dificuldades de audição num dos ouvidos possam ouvir ambos os canais com o outro ouvido.

#### **Activar ou desactivar o áudio mono:**

- **1** No ecrã principal, toque em "Definições" e depois em "Geral".
- **2** Toque em "Acessibilidade".
- **3** Toque no interruptor de ligar/desligar, junto a "Áudio mono".

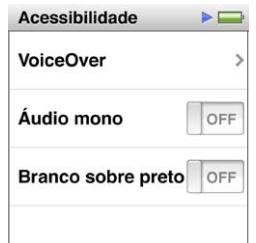

## <span id="page-54-0"></span>Branco sobre preto

Utilize a funcionalidade de branco sobre preto para inverter as cores do ecrã do iPod nano. Tal pode facilitar a leitura do ecrã. Quando a funcionalidade de branco sobre preto está ligada, o ecrã fica com o aspecto de um negativo fotográfico.

#### **Activar ou desactivar a funcionalidade "Branco sobre preto":**

- **1** No ecrã principal, toque em "Definições" e depois em "Geral".
- **2** Toque em "Acessibilidade".
- **3** Toque no interruptor de ligar/desligar, junto a "Branco sobre preto".

# <span id="page-55-0"></span>**Sugestões e resolução de problemas 11**

## A maior parte dos problemas com o iPod nano pode ser resolvida rapidamente, seguindo os conselhos deste capítulo.

#### **Regra dos 5 RR: Repor, repetir, reiniciar, reinstalar e restaurar**

Recorde-se destas cinco sugestões-base, se tiver algum problema com o iPod nano. Experimente estes passos, um de cada vez, até o problema ficar resolvido. Se uma das seguintes sugestões não funcionar, continue a ler para mais soluções para problemas específicos.

- Reinicializar o iPod nano. Consulte ["Sugestões gerais,](#page-55-1)" abaixo.
- Experimentar com uma ficha USB diferente, se não vir o iPod nano no iTunes.
- Reiniciar o computador e certificar-se de que tem as mais recentes actualizações de software instaladas.
- Reinstalar a versão mais recente do software iTunes disponível na Web.
- Â Restaurar o iPod nano. Consulte ["Como actualizar e restaurar o software do iPod](#page-59-1)" na página [60](#page-59-0).

## <span id="page-55-1"></span>Sugestões gerais

A maior parte dos problemas com o iPod nano pode ser resolvida reinicializando-o.

#### **Repor o iPod nano:**

m Primeiro, certifique-se de que o iPod nano está carregado. Depois carregue nos botões de suspender/reactivar e de diminuir o volume, durante 6 segundos, até surgir um logótipo da Apple.

#### **Se o iPod nano não se activar nem responder**

m A bateria iPod nano pode ter de ser recarregada. Ligue o iPod nano a uma porta USB 2.0 do computador ou a um transformador USB Apple, e deixe carregar a bateria. Procure o ícone do raio, no ecrã do iPod nano, para se certificar de que o iPod nano está a ser carregado.

*Nota:* A porta USB da maior parte dos teclados não fornece alimentação para carregar o iPod nano. Ligue o iPod nano a uma porta USB 2.0 no computador.

m Experimente a regra dos 5 RR, um por um, até que o iPod nano responda.

#### **Se desejar desligar o iPod nano do computador, mas vir as mensagens "Ligado" ou "Sincronização em curso"**

- m Se o iPod nano estiver a sincronizar música, aguarde até que a sincronização termine.
- Seleccione o iPod nano na lista de periféricos do iTunes e clique no botão de ejectar  $(4)$ .
- m Se o iPod nano desaparecer da lista de periféricos do iTunes, mas ainda vir as mensagens "Ligado" ou "Sincronização em curso" no ecrã do iPod nano, desligue o iPod nano do computador.

<span id="page-56-1"></span>m Se o iPod nano não desaparecer da lista de periféricos do iTunes, desloque o ícone do iPod nano da Secretária para o Lixoi, se estiver a utilizar um Mac. Se estiver a utilizar um computador com Windows, ejecte o dispositivo em Computador ou clique no ícone de remover hardware com segurança, no tabuleiro do sistema, e seleccione "iPod nano". Se continuar a ver as mensagens "Ligado" ou "Sincronização em curso", reinicie o computador e volte a ejectar o iPod nano.

#### **Se o iPod nano não tocar música**

- m Certifique-se de que a conexão dos auriculares ou auscultadores está bem enfiada. Para ver uma ilustração, visite [support.apple.com/kb/ts370](http://support.apple.com/kb/ts3700)0.
- m Certifique-se de que o volume está correctamente regulado. Pode estar definido um limite de volume máximo. É possível alterá-lo ou removê-lo, nas definições. Consulte "[Como definir o limite de](#page-24-1)  [volume máximo"](#page-24-1) na página [25.](#page-24-0)
- m Certifique-se de que está a utilizar o iTunes 10.0 ou mais recente (disponível em [www.itunes.com/](http://www.itunes.com/pt/downloads) [pt/download](http://www.itunes.com/pt/downloads)s). As músicas compradas na iTunes Store com versões anteriores do iTunes não serão reproduzidas no iPod nano enquanto o iTunes não for actualizado.
- m Se estiver a utilizar a base universal de ligação da Apple, certifique-se de que o iPod nano está bem colocado na base de ligação e de que todos os cabos estão devidamente ligados.

#### **Se ligar o iPod nano ao computador e não acontecer nada**

- m Certifique-se de que tem instalada a versão mais recente do software do iTunes, obtida em [www.itunes.com/pt/download](http://www.itunes.com/pt/downloads)s.
- **Experimentar ligar a uma porta USB diferente no computador.**

*Nota:* Recomenda-se uma porta USB 2.0 para ligar o iPod nano. USB 1.1 é significativamente mais lento do que USB 2.0. Se tiver um computador com Windows que não possua uma porta USB 2.0, nalguns casos é possível comprar e instalar uma placa USB 2.0.

- m O iPod nano pode ter de ser reinicializado (consulte página [56](#page-55-0)).
- m Se ligar o iPod nano a um computador portátil utilizando o cabo USB da Apple de ligação à base, ligue o computador a uma tomada de corrente antes ligar o iPod nano ao computador.
- m Certifique-se de que tem o computador e software necessários. Consulte "[Se deseja confirmar os](#page-58-0)  [requisitos do sistema](#page-58-0)" na página [59](#page-58-1).
- m Verifique as ligações do cabo. Desligue ambas as extremidades do cabo e certifique-se de que não há objectos estranhos nas fichas USB. Depois, volte a ligar o cabo. Certifique-se de que os conectores dos cabos estão na posição correcta. Só podem ser introduzidos de uma forma.
- **Experimente reiniciar o computador.**
- m Se nenhuma das sugestões anteriores resolver os problemas, pode ser necessário restaurar o software do iPod nano. Consulte "[Como actualizar e restaurar o software do iPod"](#page-59-1) na página [60](#page-59-0).

#### **Se a música parar quando o ecrã do iPod nano se desliga**

- m Certifique-se de que a porta dos auriculares está livre de detritos.
- m Certifique-se de que a conexão dos auriculares ou auscultadores está bem enfiada. Para ver uma ilustração, visite [support.apple.com/kb/ts370](http://support.apple.com/kb/ts3700)0.

#### <span id="page-56-0"></span>**Se o iPod nano apresentar a mensagem "Ligar à alimentação"**

**Esta mensagem pode aparecer se o iPod nano estiver com excepcionalmente pouca carga e a** bateria tiver de ser carregada antes que o iPod nano possa comunicar com o computador. Para carregar a bateria, ligue o iPod nano a uma ficha USB 2.0 do computador.

Deixe o iPod nano ligado ao computador até que a mensagem desapareça e o iPod nano apareça no iTunes ou no Finder. Conforme o nível da bateria, pode chegar a ter de carregar o iPod nano durante 30 minutos, antes que este possa arrancar.

Para carregar o iPod nano mais rapidamente, utilize o transformador USB Apple opcional.

#### **Se o iPod nano apresentar a mensagem "Utilize o iTunes para restaurar"**

- m Certifique-se de que tem a versão mais recente do iTunes no computador (descarregue-a de [www.itunes.com/pt/download](http://www.itunes.com/pt/downloads)s).
- m Ligue o iPod nano ao computador. Quando o iTunes se abrir, siga as indicações no ecrã para restaurar o iPod nano.
- m Se após restaurar o iPod nano o problema não estiver resolvido, o iPod nano pode ter de ser reparado. É possível obter assistência técnica no website de serviço e assistência técnica do iPod, em [www.apple.com/pt/support/ipo](http://www.apple.com/pt/support/ipod)d.

#### **Se não conseguir adicionar uma música ou outro item ao iPod nano**

- m A música pode estar num formato que o iPod nano não suporta. Os formatos de ficheiro de áudio que se seguem são suportados pelo iPod nano. Estes incluem formatos de audiolivros e de podcasting:
	- AAC (M4A, M4B, M4P, até 320 Kbps)
	- Apple Lossless (formato comprimido de alta qualidade)
	- MP3 (até 320 Kbps)
	- MP3 Variable Bit Rate (VBR)
	- WAV
	- AA (texto falado da audible.com, formatos  $2, 3$  e 4)
	- AIFF

Uma música codificada com o formato Apple Lossless tem qualidade de CD, mas ocupa apenas cerca de metade do espaço de uma música codificada utilizando os formatos AIFF ou WAV. A mesma música codificada nos formatos AAC ou MP3 ocupa ainda menos espaço. Ao importar música de um CD utilizando o iTunes, por predefinição esta é convertida para o formato AAC.

Se tiver alguma música no iTunes que não seja suportada pelo iPod nano, é possível convertê-la para um formato que o iPod nano suporte. Para mais informações, consulte a Ajuda do iTunes.

Utilizando o iTunes para Windows, é possível converter ficheiros WMA não protegidos, para formato AAC ou MP3. Isto pode ser útil se tiver uma biblioteca de música codificada no formato WMA.

O iPod nano não suporta ficheiros de áudio no formato 1 de audible.com, em MPEG Layer 1, MPEG Layer 2 nem WMA.

#### **Se o iPod nano apresentar a mensagem "Ligar ao iTunes para activar o Genius"**

m Ainda não activou o Genius no iTunes ou ainda não sincronizou o iPod nano desde a activação do Genius no iTunes. Consulte "[Como criar listas Genius"](#page-27-0) na página [28](#page-27-1).

#### **Se o iPod nano apresentar a mensagem "O Genius não está disponível para a música seleccionada"**

m O Genius foi activado, mas não consegue criar uma lista Genius com a música seleccionada. Estão sempre a ser acrescentadas músicas novas à base de dados do Genius na iTunes Store, por isso tente novamente em breve.

#### **Se o iPod nano não receber sinal de rádio**

m Certifique-se de que os auriculares ou auscultadores estão perfeitamente ligados.

- <span id="page-58-1"></span>m Experimente voltar a colocar o cabo dos auriculares ou auscultadores e certifique-se de que este não está enrolado nem torcido.
- m Desloque-se para uma área com melhor recepção: perto de uma janela ou no exterior.

#### **Se definir acidentalmente que o iPod nano deve utilizar um idioma que não conhece**

- $\blacksquare$  É possível repor o idioma.
	- **a** A partir do ecrã inicial, toque em "Definições".
	- **b** Toque no terceiro elemento do menu, a contar do cimo ("Geral").
	- **c** Dê um piparote para ir até ao fim da lista e toque no último elemento ("Idioma").
	- **d** Toque no idioma que conhece e depois no botão que se encontra no cimo do menu ("Terminado").
- m É ainda possível reinicializar todas as definições (o conteúdo sincronizado não é apagado nem alterado). Toque em "Definições". Depois toque no último elemento do menu ("Reinicializar as definições") e, por fim no botão vermelho ("Reinicializar").
- m Se não conseguir reconhecer no menu o elemento "Reinicializar as definições", pode restaurar o iPod nano ao estado original e escolher um idioma. Consulte "[Como actualizar e restaurar o sof](#page-59-1)[tware do iPod"](#page-59-1) na página [60](#page-59-0).

#### **Se o iPod nano não responder e vir uma caixa à volta dos elementos do ecrã**

m O VoiceOver pode estar activado, pelo que tem de utilizar gestos do VoiceOver para o desactivar (consulte ["Desactivar o VoiceOver no iPod nano, utilizando gestos do VoiceOver:](#page-52-0)" na página [53](#page-52-1)).

#### **Se o iPod nano enunciar o texto presente no ecrã**

m O VoiceOver pode estar activado, pelo que tem de utilizar gestos do VoiceOver para o desactivar (consulte ["Desactivar o VoiceOver no iPod nano, utilizando gestos do VoiceOver:](#page-52-0)" na página [53](#page-52-1)).

#### <span id="page-58-0"></span>**Se deseja confirmar os requisitos do sistema**

Para utilizar o iPod nano, tem de ter:

- m Uma das seguintes configurações de computador:
	- Um Mac com uma porta USB 2.0
	- Um computador com Windows PC com uma porta USB 2.0 ou uma placa USB 2.0 instalada
- **Um dos sequintes sistemas operativos:** 
	- Mac OS X v10.5.8 ou mais recente
	- Windows 7
	- Windows Vista
	- Windows XP Home ou Professional com Service Pack 3 ou posterior
- iTunes 10.0 ou mais recente (descarregue-o em [www.itunes.com/pt/download](http://www.itunes.com/pt/downloads)s)

Se o computador com Windows não possuir uma porta USB 2.0, pode comprar e instalar uma placa USB 2.0. Para obter mais informações acerca dos cabos e placas USB compatíveis, visite [www.apple.com/pt/ipo](http://www.apple.com/pt/ipod)d.

Num Mac, é necessário o iPhoto 8.1 ou mais recente para utilizar todas as funcionalidades fotográficas do iPod nano. Este software é opcional. O iPhoto pode já estar instalado no Mac, pelo que deve analisar a pasta "Aplicações".

Tanto num Mac como num computador com Windows, o iPod nano pode sincronizar fotografias digitais de pastas do disco rígido do computador.

#### **Se desejar utilizar o iPod nano com um Mac e um computador com Windows**

<span id="page-59-0"></span>m Se estiver a utilizar o iPod nano com um Mac e desejar utilizá-lo com um computador com Windows, tem de restaurar o software do iPod para o poder utilizar com o computador com Windows (consulte ["Como actualizar e restaurar o software do iPod"](#page-59-1) na página 60). Se restaurar o software do iPod, apaga todos os dados do iPod nano, inclusivamente todas as músicas.

*Importante:* Se restaurar o software do iPod, apaga todos os dados do iPod nano, inclusivamente as músicas.

Não é possível alternar entre utilizar o iPod nano com um Mac e com um computador com Windows, sem apagar todos os dados do iPod nano.

#### <span id="page-59-1"></span>Como actualizar e restaurar o software do iPod

É possível utilizar o iTunes para actualizar ou restaurar o software do iPod. Deve actualizar o iPod nano, para que utilize o software mais recente. É ainda possível restaurar o software, acto que repõe o iPod nano no estado original.

- Â *Se optar por actualizar*, o software é actualizado, mas as definições e as músicas não são afectadas.
- Â *Se optar por restaurar*, todos os dados são apagado do iPod nano, incluindo as músicas, os vídeos, os ficheiros, as fotografias e quaisquer outros dados. Todas as definições do iPod nano são restauradas, ficando no estado original.

#### **Actualizar ou restaurar o software do iPod:**

- **1** Certifique-se de que tem uma ligação à Internet e de ter instalado a versão mais recente do iTunes, a partir de [www.itunes.com/pt/download](http://www.itunes.com/pt/downloads)s.
- **2** Ligue o iPod nano ao computador.
- **3** No iTunes, seleccione "iPod nano" na lista de dispositivos e clique no separador "Sumário".

A secção "Versão" indica se o iPod nano está actualizado ou se é necessário ter uma versão mais recente do software.

**4** Clique em "Actualizar" para instalar a versão mais recente do software.

*Importante:* Se restaurar o software do iPod, apaga todos os dados do iPod nano, inclusivamente as músicas.

**5** Se necessário, clique em "Restaurar" para restaurar o iPod nano com as definições originais (esta operação elimina todos os dados do iPod nano). Siga as instruções apresentadas no ecrã, para concluir o processo de restauro.

# <span id="page-60-0"></span>**Segurança e limpeza 12**

*AVISO:* Para evitar lesões, leia todas as instruções de funcionamento e informações de segurança<br>presentes neste guia antes de utilizar o iPod nano.

Guarde estas informações sobre segurança e o *Manual de Utilizador do iPod nano* num local acessível, para referência futura. Para obter versões descarregáveis do *Manual de Utilizador do iPod nano* e as informações sobre segurança mais recentes, visite [support.apple.com/pt/manuals/ipo](http://support.apple.com/pt/manuals/ipod)d.

## Informações importantes de segurança e manuseamento

*AVISO:* O não cumprimento destas instruções de segurança pode resultar num incêndio, choques eléctricos ou outros danos ou lesões.

**Transporte e manuseamento do iPod nano** O iPod nano contém peças frágeis. Não largue o iPod nano, não o desmonte, não o sujeite a microondas, não o queime nem pinte, nem introduza dentro dele objectos estranhos. Não utilize o iPod nano se este tiver ficado danificado — por exemplo, se estiver rachado, perfurado ou tiver sido danificado por água.

A tampa frontal do iPod nano é feita de vidro. Este vidro pode partir-se se o iPod nano cair numa superfície dura, se sofrer um impacto significativo ou ainda se for esmagado, dobrado ou deformado. Se o vidro se partir ou lascar, não toque nem tente remover os vidros partidos. Pare de utilizar o iPod nano até que o vidro seja substituído pela Apple ou por um prestador de serviços autorizado Apple. Um vidro rachado por utilização indevida ou abuso não está coberto pela garantia. Se estiver preocupado com a possibilidade de riscos ou abrasão, utilize um estojo, vendido em separado.

**Evitar água e locais húmidos** Não exponha o iPod a água ou chuva, nem manuseie o iPod perto de locais húmidos, como por exemplo, perto de lavatórios ou sanitas. Tome cuidado para não entornar comida nem líquidos sobre o iPod nano. No caso de o iPod se molhar, desligue todos os cabos, desligue o iPod antes de o limpar e deixe-o secar completamente antes de o voltar a ligar. Não tente secar o iPod nano com uma fonte de calor externa, como um microondas ou um secador de cabelo. Os danos causados ao iPod nano por ter estado em contacto com líquidos não estão abrangidos pela garantia.

**Reparar ou modificar o iPod nano** Nunca tente reparar ou modificar pessoalmente o iPod nano. O iPod nano não contém quaisquer peças reparáveis pelo utilizador. Desmontar o iPod nano pode originar danos que não estejam abrangidos pela garantia. Se o iPod nano tiver sido mergulhado em água, perfurado ou sujeito a queda grave, não o utilize sem este ser visto por um Fornecedor de Serviços Autorizado Apple. A assistência técnica deve ser fornecida apenas pela Apple ou por um Fornecedor de Serviços Autorizado Apple. Para obter mais informações sobre assistência, visite [www.apple.com/pt/support/ipo](http://www.apple.com/pt/support/ipod)d.

**Substituir a bateria** Não tente substituir pessoalmente a bateria recarregável do iPod nano. A bateria recarregável deve ser substituída apenas pela Apple ou por um Fornecedor de Serviços Autorizado Apple. Para obter mais informações sobre serviços de substituição de baterias, visite [www.apple.com/pt/batteries/replacements.htm](http://www.apple.com/pt/batteries/replacements.html)l.

**Manter limpo o exterior do iPod nano** Limpe o iPod imediatamente se entrar em contacto com quaisquer contaminantes que possam causar manchas, por exemplo, tinta, corantes, maquilhagem, sujidade, alimentos, óleos e cremes. Para limpar o iPod nano, desligue todos os cabos e o próprio iPod nano (prima e mantenha premido o botão "Pausa/Reactivar"). Depois, utilize um pano suave, ligeiramente humedecido e sem fibras soltas. Evite que entre humidade nas aberturas. Não utilize limpa-vidros, lava-tudos, aerossóis, solventes, álcool, amoníaco nem abrasivos para limpar o iPod nano.

**Carregar o iPod nano** Para carregar o iPod nano, utilize exclusivamente o cabo cabo USB da Apple de ligação à base incluído com um transformador USB Apple, ou uma porta USB de alta alimentação noutro dispositivo que cumpra a norma USB 2.0; outro produto ou acessório Apple concebido para funcionar com o iPod; ou um acessório de terceiros, certificado para utilizar o logótipo "Made for iPod" da Apple.

Leia todas as instruções de segurança relativas aos produtos e acessórios antes de os utilizar com o iPod nano. A Apple não é responsável pelo funcionamento dos acessórios de outros fabricantes nem pela respectiva conformidade com as normas regulamentares e de segurança.

Quando utilizar o transformador USB Apple para carregar o iPod nano, certifique-se de que o transformador está íntegro antes de o ligar a uma tomada de corrente. Em seguida, introduza o transformador USB Apple na tomada eléctrica até ficar firme. Não ligue nem desligue o transformador USB Apple com as mãos molhadas.

O transformador USB Apple pode aquecer durante a utilização normal. Proporcione ventilação adequada à volta do transformador USB Apple e manuseie-o com cuidado. Desligue o transformador USB Apple se ocorrer alguma das seguintes situações:

- O cabo de alimentação ou a ficha apresenta sinais de desgaste ou danos.
- O transformador está exposto a chuva, líquidos ou a humidade excessiva.
- Â A caixa do transformador está danificada.
- O transformador necessita de assistência técnica ou reparações.
- É necessário limpar o transformador.

**Evitar problemas de audição** Pode verificar-se perda permanente de audição, se os auriculares ou auscultadores forem usados com volume alto. Utilize apenas auriculares ou auscultadores compatíveis com o iPod nano. Ligue o áudio e verifique o volume antes de inserir algo no seu ouvido. Ao longo do tempo poderá adaptar-se a um volume mais elevado de som que poderá parecer normal, mas que causará danos na sua audição. Se sentir os ouvidos a zumbir ou o discurso abafado, pare de ouvir e consulte um médico para verificar a sua audição. Quanto maior for o volume, menos tempo será necessário antes que a sua audição possa ser afectada. Os especialistas em audição sugerem, para proteger a sua audição:

- Limitar o tempo de utilização dos auriculares ou auscultadores em volumes elevados.
- Evitar aumentar o volume para bloquear ambientes ruidosos.
- Diminuir o volume, se não conseguir ouvir as pessoas a falar ao seu lado.

Para obter mais informações acerca de como especificar um limite de volume máximo para o iPod nano, consulte "[Como definir o limite de volume máximo](#page-24-1)" na página [25.](#page-24-0)

**Conduzir em segurança** A utilização do iPod nano durante a condução ou ao andar de bicicleta pode causar distracção. Se lhe causar distracção ou perturbação durante a condução um veículo ou ao andar de bicicleta, pare e estacione antes de utilizar o iPod nano. A utilização do iPod nano, quer por si quer com auscultadores (ainda que apenas num ouvido) durante ao conduzir ou andar de bicicleta não é recomendada e é mesmo ilegal em alguns locais. Verifique e cumpra a lei e as regulamentações sobre o uso de dispositivos como o iPod nano nas regiões onde conduz ou anda de bicicleta.

**Para veículos equipados com airbag** Um airbag é insuflado com uma força enorme. Não armazene o iPod nano nem os respectivos acessórios na área sobre o airbag ou na área de disposição do airbag.

**Avião** A utilização do iPod nano poderá ser proibida quando viajar de avião.

**Exercício físico** Antes de iniciar qualquer programa de exercício físico, deve consultar um médico e efectuar um exame fisiológico completo. Faça exercícios de aquecimento ou de alongamento antes de iniciar uma sessão de treino. Tenha cuidado e esteja atento quando fizer exercício. Abrande, se necessário, antes de regular o seu dispositivo durante a corrida. Pare de fazer exercício imediatamente se sentir dor ou tonturas, ou se se sentir desmaiar, exausto ou com falta de ar. Ao praticar exercício físico, assume os riscos inerentes a essa mesma prática, incluindo qualquer dano físico que possa advir de tal actividade.

**Utilizar conexões e de fichas** Nunca force a introdução de um conector numa porta nem aplique pressão excessiva num botão, pois poderá causar danos que não estão abrangidos pela garantia. Se a conexão e a ficha não se juntarem com uma relativa facilidade, provavelmente não correspondem. Procure obstruções e certifique-se de que o conector corresponde à porta e de que posicionou correctamente o conector em relação à porta.

**Manter o iPod nano dentro de temperaturas aceitáveis** O iPod nano está concebido para ser operado em temperaturantes entre 0º e 35º C e armazenado em temperaturas entre -20º e 45º graus. Condições de temperaturas baixas ou elevadas podem encurtar temporariamente a duração da bateria ou fazer com que o iPod nano deixe de funcionar correctamente. Deixar o iPod nano num veículo estacionado ou à luz solar directa pode fazer com que o iPod nano exceda os intervalos de temperatura de armazenamento ou funcionamento. Evite alterações drásticas de temperatura ou humidade quando utilizar o iPod nano, pois pode dar-se condensação no iPod nano ou no interior deste.

Quando estiver a utilizar o iPod nano ou a carregar a bateria, é normal que o iPod nano aqueça. O exterior do iPod nano funciona como superfície de refrigeração, que transfere o calor do interior da unidade para o ar mais frio no exterior.

**Atmosferas potencialmente explosivas** Desligue o iPod quando se encontra numa área com uma atmosfera potencialmente explosiva. Não carregue o iPod, e cumpra todos os avisos e instruções. As faíscas nessas áreas poderão causar uma explosão ou um incêndio, resultando em ferimentos graves ou até mesmo em morte.

As áreas com uma atmosfera potencialmente explosiva estão frequentemente, mas nem sempre, bem assinaladas. As potenciais áreas podem incluir: áreas de abastecimento de combustível (como estações de serviço); abaixo do convés em navios; instalações de armazenamento ou transferência de combustíveis ou produtos químicos; veículos que utilizem gás liquefeito de petróleo (como propano ou butano); áreas onde o ar contenha químicos ou partículas (como grão, poeiras, ou pós metálicos); e qualquer outra área onde normalmente lhe seria instruído para desligar o motor do veículo.

**Desfazer-se correctamente do iPod nano** Para obter mais informações acerca da forma correcta de se desfazer do iPod nano, incluindo informações importantes de conformidade a normas, consulte "[Informação sobre eliminação e reciclagem](#page-64-1)" na página [65](#page-64-0).

# <span id="page-63-0"></span>**Obter mais informações, assistência técnica e suporte 13**

Local a consultar para obter informações sobre software e assistência técnica para o iPod.

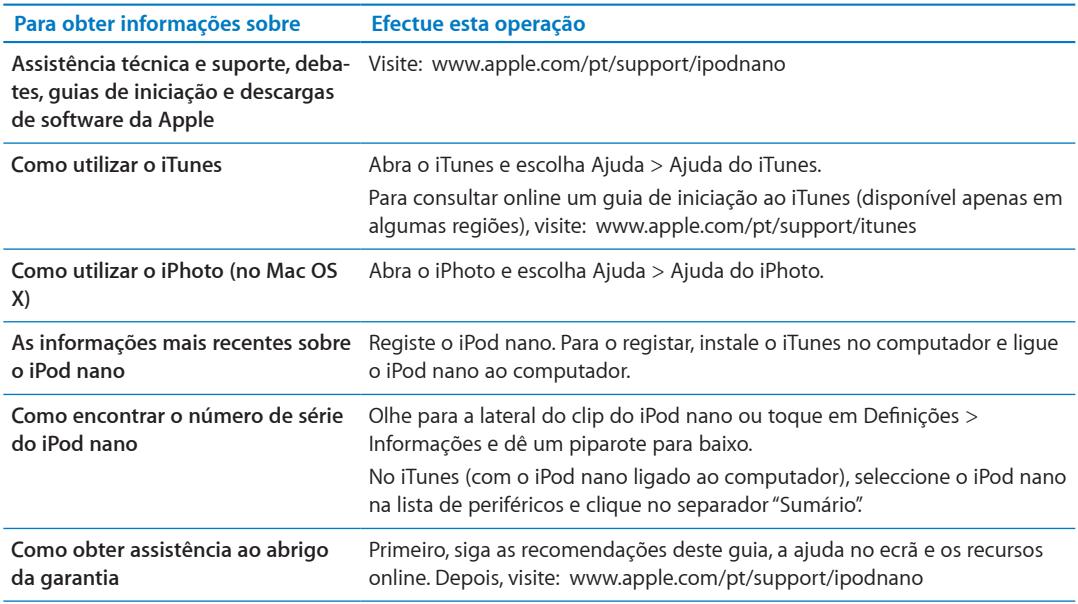

#### <span id="page-64-0"></span>**Regulatory Compliance Information**

#### **FCC Compliance Statement**

This device complies with part 15 of the FCC rules. Operation is subject to the following two conditions: (1) This device may not cause harmful interference, and (2) this device must accept any interference received, including interference that may cause undesired operation. See instructions if interference to radio or TV reception is suspected.

#### **Radio and TV Interference**

This computer equipment generates, uses, and can radiate radio-frequency energy. If it is not installed and used properly—that is, in strict accordance with Apple's instructions—it may cause interference with radio and TV reception.

This equipment has been tested and found to comply with the limits for a Class B digital device in accordance with the specifications in Part 15 of FCC rules. These specifications are designed to provide reasonable protection against such interference in a residential installation. However, there is no guarantee that interference will not occur in a particular installation.

You can determine whether your computer system is causing interference by turning it off. If the interference stops, it was probably caused by the computer or one of the peripheral devices.

If your computer system does cause interference to radio or TV reception, try to correct the interference by using one or more of the following measures:

- Turn the TV or radio antenna until the interference stops.
- Move the computer to one side or the other of the TV or radio.
- Move the computer farther away from the TV or radio.
- Plug the computer in to an outlet that is on a different circuit from the TV or radio. (That is, make certain the computer and the TV or radio are on circuits controlled by different circuit breakers or fuses.)

If necessary, consult an Apple Authorized Service Provider or Apple. See the service and support information that came with your Apple product. Or, consult an experienced radio/TV technician for additional suggestions.

*Importante:* Changes or modifications to this product not authorized by Apple Inc. could void the EMC compliance and negate your authority to operate the product.

This product was tested for EMC compliance under conditions that included the use of Apple peripheral devices and Apple shielded cables and connectors between system components.

It is important that you use Apple peripheral devices and shielded cables and connectors between system components to reduce the possibility of causing interference to radios, TV sets, and other electronic devices. You can obtain Apple peripheral devices and the proper shielded cables and connectors through an Apple Authorized Reseller. For non-Apple peripheral devices, contact the manufacturer or dealer for assistance.

*Responsible party (contact for FCC matters only):*

Apple Inc. Corporate Compliance

1 Infinite Loop, MS 26-A

Cupertino, CA 95014

#### **Industry Canada Statement**

This device complies with Industry Canada license- exempt RSS standard(s). Operation is subject to the following two conditions: (1) this device may not cause interference, and (2) this device must accept any interference, including interference that may cause undesired operation of the device.

Cet appareil est conforme aux normes CNR exemptes de licence d'Industrie Canada. Le fonctionnement est soumis aux deux conditions suivantes : (1) cet appareil ne doit pas provoquer d'interférences et (2) cet appareil doit accepter toute interférence, y compris celles susceptibles de provoquer un fonctionnement non souhaité de l'appareil.

**European Community** C E

## **Japan VCCI Class B Statement**

この装置は、情報処理装置等電波障害自主規制協議<br>会 (VCCl) の基準に基づくクラス B 情報技術装置で していますが、この装置がラジオやテレビジョン受 信機に近接して使用されると、受信障害を引き起こ すことがあります。

取扱説明書に従って正しい取扱をしてください。

#### **Korea Class B Statement**

B급 기기(가정용 방송통신기자재) 이 기기는 가정용(B급) 전자파적합기기로서 주로 가정에서 사용하는 것을 목적으로 하며, 모든 지 역에서 사용할 수 있습니다.

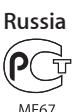

#### **Substituição da bateria**

A bateria recarregável deve ser substituída apenas pela Apple ou por um Fornecedor de Serviços Autorizado Apple. Para obter mais informações sobre serviços de substituição de baterias, visite [www.apple.com/pt/batteries/](http://www.apple.com/pt/batteries/replacements.html) [replacements.htm](http://www.apple.com/pt/batteries/replacements.html)l.

#### <span id="page-64-1"></span>**Informação sobre eliminação e reciclagem**

O iPod deve ser eliminado apropriadamente, segundo as leis e os regulamentos locais. Uma vez que este produto contém uma bateria, o produto não pode ser eliminado

juntamente com os resíduos domésticos. Quando o iPod atingir o fim da vida útil, contacte a Apple ou as autoridades locais para se informar sobre opções de reciclagem.

Para obter informações sobre o programa de reciclagem da Apple, visite: [www.apple.com/pt/recyclin](http://www.apple.com/pt/recycling)g

*Deutschland:* Dieses Gerät enthält Batterien. Bitte nicht in den Hausmüll werfen. Entsorgen Sie dieses Gerätes am Ende seines Lebenszyklus entsprechend der maßgeblichen gesetzlichen Regelungen.

*Nederlands:* Gebruikte batterijen kunnen worden ingeleverd bij de chemokar of in een speciale batterijcontainer voor klein chemisch afval (kca) worden gedeponeerd.

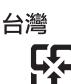

廢電池請回收

#### **China Battery Statement**

警告: 不要刺破或焚烧。该电池不含水银。

#### **China Battery Statement**

警告: 請勿戳刺或焚燒。此電池不含汞。

#### *Turkiye:*

EEE yönetmeliğine (Elektrikli ve Elektronik Eşyalarda Bazı Zararlı Maddelerin Kullanımının Sınırlandırılmasına Dair Yönetmelik) uygundur.

#### *European Union—Disposal Information:*

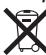

This symbol means that according to local laws and regulations your product should be disposed of separately from household waste. When this product reaches its end of life, take it to a collection point designated by local authorities. Some collection points accept products for free. The separate collection and recycling of your product at the time of disposal will help conserve natural resources and ensure that it is recycled in a manner that protects human health and the environment.

*Union Européenne—informations sur l'élimination* Le symbole ci-dessus signifie que vous devez vous débarasser de votre produit sans le mélanger avec les ordures ménagères, selon les normes et la législation de votre pays. Lorsque ce produit n'est plus utilisable, portez-le dans un centre de traitement des déchets agréé par les autorités locales. Certains centres acceptent les produits gratuitement. Le traitement et le recyclage séparé de votre produit lors de son élimination aideront à préserver les ressources naturelles et à protéger l'environnement et la santé des êtres humains.

*Europäische Union—Informationen zur Entsorgung* Das Symbol oben bedeutet, dass dieses Produkt entsprechend den geltenden gesetzlichen Vorschriften und getrennt vom Hausmüll entsorgt werden muss. Geben Sie dieses Produkt zur Entsorgung bei einer offiziellen Sammelstelle ab. Bei einigen Sammelstellen können Produkte zur Entsorgung unentgeltlich abgegeben werden. Durch das separate Sammeln und Recycling werden die natürlichen Ressourcen geschont und es ist sichergestellt, dass beim Recycling des Produkts alle Bestimmungen zum Schutz von Gesundheit und Umwelt beachtet werden.

*Unione Europea—informazioni per l'eliminazione* Questo simbolo significa che, in base alle leggi e alle norme locali, il prodotto dovrebbe essere eliminato separatamente dai rifiuti casalinghi. Quando il prodotto diventa inutilizzabile, portarlo nel punto di raccolta stabilito dalle autorità locali. Alcuni punti di raccolta accettano i prodotti gratuitamente. La raccolta separata e il riciclaggio del prodotto al momento dell'eliminazione aiutano a conservare le risorse naturali e assicurano che venga riciclato in maniera tale da salvaguardare la salute umana e l'ambiente.

*Europeiska unionen—uttjänta produkter* Symbolen ovan betyder att produkten enligt lokala lagar och bestämmelser inte får kastas tillsammans med hushållsavfallet. När produkten har tjänat ut måste den tas till en återvinningsstation som utsetts av lokala myndigheter. Vissa återvinningsstationer tar kostnadsfritt hand om uttjänta produkter. Genom att låta den uttjänta produkten tas om hand för återvinning hjälper du till att spara naturresurser och skydda hälsa och miljö.

## *Brasil—Informações sobre descarte e reciclagem*

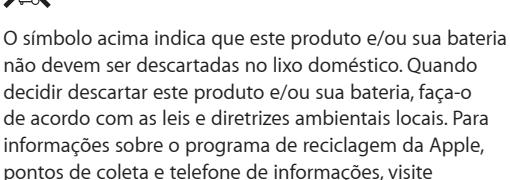

[www.apple.com/br/environmen](http://www.apple.com/br/environment)t.

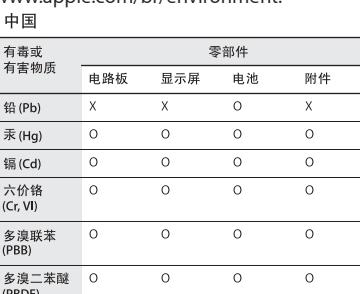

O: 表示该有毒有害物质在该部件所有均质材料中的含量均在<br>SJ/T 11363-2006 规定的限量要求以下。

X: 表示该有毒有害物质至少在该部件的某一均质材料中的含<br>量超出 SJ/T 11363-2006 规定的限量要求。

根据中国电子行业标准 SJ/T11364-2006 和相关的中国 政府法规, 本产品及其某些内部或外部组件上可能带 有环保使用期限标识。取决于组件和组件制造商, 产 品及其组件上的使用期限标识可能有所不同。组件上 的使用期限标识 优先于产品 上任何与 之相冲突 的或 不同的环保使用期限标识。

## (10)

#### **A Apple e o ambiente**

Na Apple, reconhecemos a nossa responsabilidade em minimizar o impacto ambiental das nossas operações e produtos.

Para obter mais informações, visite [www.apple.com/pt/](http://www.apple.com/pt/environment) [environmen](http://www.apple.com/pt/environment)t.

 $#$  Apple Inc.

© 2011 Apple Inc. Todos os direitos reservados.

Apple, o logótipo da Apple, Finder, iLife, iPhoto, iPod, iPod nano, iTunes, Mac, Macintosh, Mac OS e o logótipo "Made for iPod", e Quicktime são marcas comerciais da Apple Inc., registadas nos EUA e noutros países.

Multi-Touch e Shuffle são marcas comerciais da Apple Inc.

iTunes Store é uma marca de serviços da Apple Inc., registada nos EUA e noutros países.

NIKE e o design Swoosh são marcas comerciais da NIKE, Inc. e das suas afiliadas e são utilizadas sob licença.

Outros nomes de empresas e de produtos mencionados neste manual podem ser marcas comerciais das respectivas empresas.

A referência a produtos de outros fabricantes tem fins meramente informativos e não constitui aval nem recomendação. A Apple não assume qualquer responsabilidade no que respeita ao desempenho ou à utilização desses produtos. Todos os acordos, contratos ou garantias, se existirem, têm lugar directamente entre os vendedores e os potenciais utilizadores.

Foram feitos todos os esforços para garantir que as informações contidas neste manual são exactas. A Apple não é responsável por erros de impressão ou de escrita.

PO019-2083/2011-10